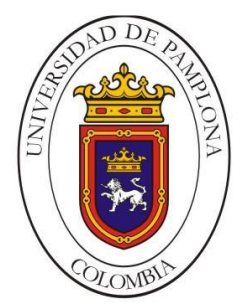

#### **UNIVERSIDAD DE PAMPLONA FACULTAD DE INGENIERÍAS Y ARQUITECTURA DEPARTAMENTO DE INGENIERÍAS ELÉCTRICA, ELECTRÓNICA, SISTEMAS Y TELECOMUNICACIONES**

## **PROGRAMA DE INGENIERÍA EN TELECOMUNICACIONES**

**TÍTULO: IMPLEMENTACIÓN DE UN SISTEMA DE MONITOREO Y GESTIÓN PARA REDES INALÁMBRICAS Y FIBRA ÓPTICA CON MIKROTIK UTILIZANDO EL SOFTWARE "DUDE" PARA LA EMPRESA AVIDTEL EN EL MUNICIPIO DE SARAVENA – ARAUCA**

**Autor:** 

**PETER CERPA LÓPEZ**

**Director:** 

**GERMAN ARLEY PORTILLA GONZÁLEZ**

**PAMPLONA N. S. - COLOMBIA DICIEMBRE DE 2020**

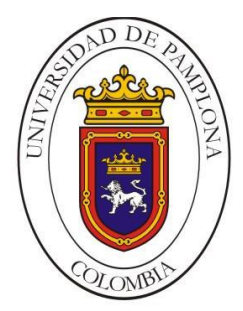

#### **UNIVERSIDAD DE PAMPLONA FACULTAD DE INGENIERÍAS Y ARQUITECTURA DEPARTAMENTO DE INGENIERÍAS ELÉCTRICA, ELECTRÓNICA, SISTEMAS Y TELECOMUNICACIONES**

## **PROGRAMA DE INGENIERÍA EN TELECOMUNICACIONES**

## **TRABAJO DE GRADO PARA OPTAR EL TÍTULO DE INGENIERO EN TELECOMUNICACIONES**

**TÍTULO:** 

**IMPLEMENTACIÓN DE UN SISTEMA DE MONITOREO Y GESTIÓN PARA REDES INALÁMBRICAS Y FIBRA ÓPTICA CON MIKROTIK UTILIZANDO EL SOFTWARE "DUDE" PARA LA EMPRESA AVIDTEL EN EL MUNICIPIO DE SARAVENA – ARAUCA**

**Autor:** 

**PETER CERPA LÓPEZ**

**Director:** 

**GERMAN ARLEY PORTILLA GONZÁLEZ**

**Jurado Calificador:** 

**EDWIN MAURICIO SEQUEDA ARENAS JOHRMAN DE J VIDES NINO GERMAN ARLEY PORTILLA GONZÁLEZ**

> **PAMPLONA N. S. - COLOMBIA DICIEMBRE DE 2020**

#### **UNIVERSIDAD DE PAMPLONA**

#### **FACULTAD DE INGENIERÍAS Y ARQUITECTURA DEPARTAMENTO DE INGENIERÍAS ELÉCTRICA, ELECTRÓNICA, SISTEMAS Y TELECOMUNICACIONES**

#### **PROGRAMA DE INGENIERÍA EN TELECOMUNICACIONES**

#### **TRABAJO PRESENTADO PARA OPTAR POR EL TÍTULO DE INGENIERO EN TELECOMUNICACIONES**

**FECHA DE INICIO DEL TRABAJO: SEPTIEMBRE 2020 FECHA DE TERMINACIÓN DEL TRABAJO: DICIEMBRE 2020 NOMBRES Y FIRMAS DE AUTORIZACIÓN PARA LA SUSTENTACIÓN:** 

> **PETER CERPA LÓPEZ AUTOR**

**\_\_\_\_\_\_\_\_\_\_\_\_\_\_\_\_\_\_\_\_\_\_\_\_\_\_\_\_\_\_** 

**DIRECTOR DIRECTOR DEL PROGRAMA** 

**GERMAN A. PORTILLA GONZÁLEZ HERNANDO J. VELANDIA VILLAMIZAR**

**JURADO CALIFICADOR:** 

**\_\_\_\_\_\_\_\_\_\_\_\_\_\_\_\_\_\_\_\_\_\_\_\_\_\_\_\_\_\_\_\_\_ \_\_\_\_\_\_\_\_\_\_\_\_\_\_\_\_\_\_\_\_\_\_\_\_\_\_\_\_\_\_** 

**\_\_\_\_\_\_\_\_\_\_\_\_\_\_\_\_\_\_\_\_\_\_\_\_\_\_\_\_\_\_\_\_ \_\_\_\_\_\_\_\_\_\_\_\_\_\_\_\_\_\_\_\_\_\_\_\_\_\_\_\_\_\_\_\_\_\_** 

**EDWIN MAURICIO SEQUEDA ARENAS JOHRMAN DE J. VIDES NINO**

**\_\_\_\_\_\_\_\_\_\_\_\_\_\_\_\_\_\_\_\_\_\_\_\_\_\_\_\_\_\_\_\_\_\_\_\_ GERMAN ARLEY PORTILLA GONZÁLEZ**

> **PAMPLONA N. S. - COLOMBIA DICIEMBRE DE 2020**

# <span id="page-3-0"></span>**DEDICATORIA**

*A Dios. A mi madre Mariela López Villamizar. A mi padre Pedro Cerpa Ardila.*

# <span id="page-4-0"></span>**AGRADECIMIENTOS**

Me gustaría agradecer a mis padres por el apoyo incondicional que siempre me brindaron, gracias a ellos fue posible realizarme como un profesional. Mis hermanos los cuales me brindaron su leal confianza en momentos que lo necesite.

Un agradecimiento especial a la empresa AVIDTEL E.U por abrirme la puerta y permitirme elaborar la pasantía en sus instalaciones, la experiencia vivida en el sector de las telecomunicaciones me enseña el amplio mundo que me espera como profesional.

También mencionar a esas personas que de una u otra forma me ayudaron en esta carrera, esos amigos que la vida me brindó y fueron de gran ayuda en todo mi proceso universitario, entre ellos mi compañero y amigo Emel Gulloso, con el que se luchó codo a codo esta carrera, a mi gran amiga Angelica López, persona que creyó en mi desde el principio.

A mis maestros, los cuales transmitieron su conocimiento de la mejor forma que les fue posible, al Ingeniero German Portilla que con sus asesorías y correo tras correo fue posible la realización de este proyecto.

A todos ustedes que aportaron en mi crecimiento como persona y profesional tienen mi agradecimiento y siempre les daré mis mejores deseos, sencillamente muchas gracias, Dios los Bendiga.

*GOOD VIBES.*

## <span id="page-5-0"></span>**RESUMEN**

Este proyecto consiste en la implementación de un sistema de monitoreo y gestión para la empresa AVIDTEL E.U ubicada en el municipio de Saravena – Arauca, con el fin de tener un sistema de administración de los entornos de la red, proporcionando gráficos de estado de la red, velocidad de los enlaces y estado de los servicios.

La empresa en cuestión cuenta con una red para usuarios en fibra óptica e inalámbrica. Los usuarios en fibra óptica cuentan con la tecnología de FTTH para la distribución del servicio de internet, los usuarios inalámbricos disponen de antenas en sus hogares, donde su conexión se realiza por medio de radioenlace a las distintas estaciones bases distribuidas por el municipio de Saravena con el objetivo de la prestación del servicio de Internet.

En una red de telecomunicaciones ocurren varios inconvenientes que ocasionan la intermitencia del servicio o perdida del servicio, estos inconvenientes hacen que el usuario solicite el servicio de soporte técnico a la empresa para el restablecimiento del servicio, actualmente es el medio más eficaz con el cual cuenta AVIDTEL para conocer los diferentes problemas que se presentan en la red.

Se realiza esta implementación basada en la necesidad actual de la empresa de brindar mayor soporte a los usuarios identificando los problemas de la red antes de que sean reportados, garantizando buena prestación del servicio, calidad y confiabilidad. Por ello con la implementación del software Dude, disponible por el proveedor de equipos Mikrotik, se contará con una herramienta en la cual se apoyarán los Ingenieros y técnicos del área operativa para dar pronta respuesta a los diferentes inconvenientes que se presentan a lo largo del desarrollo de actividades.

La realización del presente trabajo contó con una caracterización de la red de la empresa AVIDTEL E.U, seguido de la implementación de un equipo en el cual cuenta con el software Dude, este software hará el monitoreo de la red en tiempo real, donde se programó diferentes alertas para una pronta respuesta del equipo operativo de la empresa. En este sistema se puede observar en tiempo real las siguientes funciones: el estado del dispositivo, monitoreo de enlaces, permite dibujar diferentes mapas y submapas, admite monitoreo SNMP, ICMP, DNS y TCP para dispositivos que lo admiten, sistema de alertas, monitoreo y gráficos del uso de enlaces individuales y se ejecuta en entorno Linux Wine, MacOS Darwine y Windows.

Palabras Clave: Implementación, WAN, Monitoreo, Gestión, Red.

## <span id="page-6-0"></span>**ABSTRACT**

This project consists of a monitoring and management system for the company AVIDTEL E.U. located in the municipality of Saravena - Arauca, in order to have an administration system of the network environments, providing graphs of network status, link speed and service status.

The company in question has a network for users in optical fiber and wireless. Fiber optic users have the FTTH technology for the distribution of the internet service, wireless users have antennas in their homes, where their connection is made through radio link to the different base stations distributed by the municipality of Saravena with the objective of providing internet service.

In a telecommunication network several inconveniences occur that cause the intermittence of the service or loss of service, these inconveniences make the user request the technical support service to the company for the reestablishment of the service, at the moment it is the most effective means with which AVIDTEL counts to know the different problems that appear in the network.

This proposal is based on the current need of the company to provide greater support to users by identifying network problems before they are reported, ensuring good service, quality and reliability. Therefore, with the implementation of Dude software, available from Mikrotik, a tool will be available to support engineers and technicians in the operating area to provide a quick response to the various problems that arise throughout the development of activities.

This work will include a characterization of the company's network AVIDTEL E.U., followed by the implementation of a team which will have the software Dude, this software will monitor the network in real time, where different alerts will be programmed for a rapid response of the operating team of the company. In this system you will be able to observe in real time the following functions: the state of the device, monitoring of links, allows drawing different maps and submaps, supports SNMP, ICMP, DNS and TCP monitoring for devices that support it, alert system, monitoring and graphics of the use of individual links and runs in Linux Wine, MacOS Darwine and Windows environment.

Keywords: Implementation, WAN, Monitoring, Management, Network.

# **TABLA DE CONTENIDO**

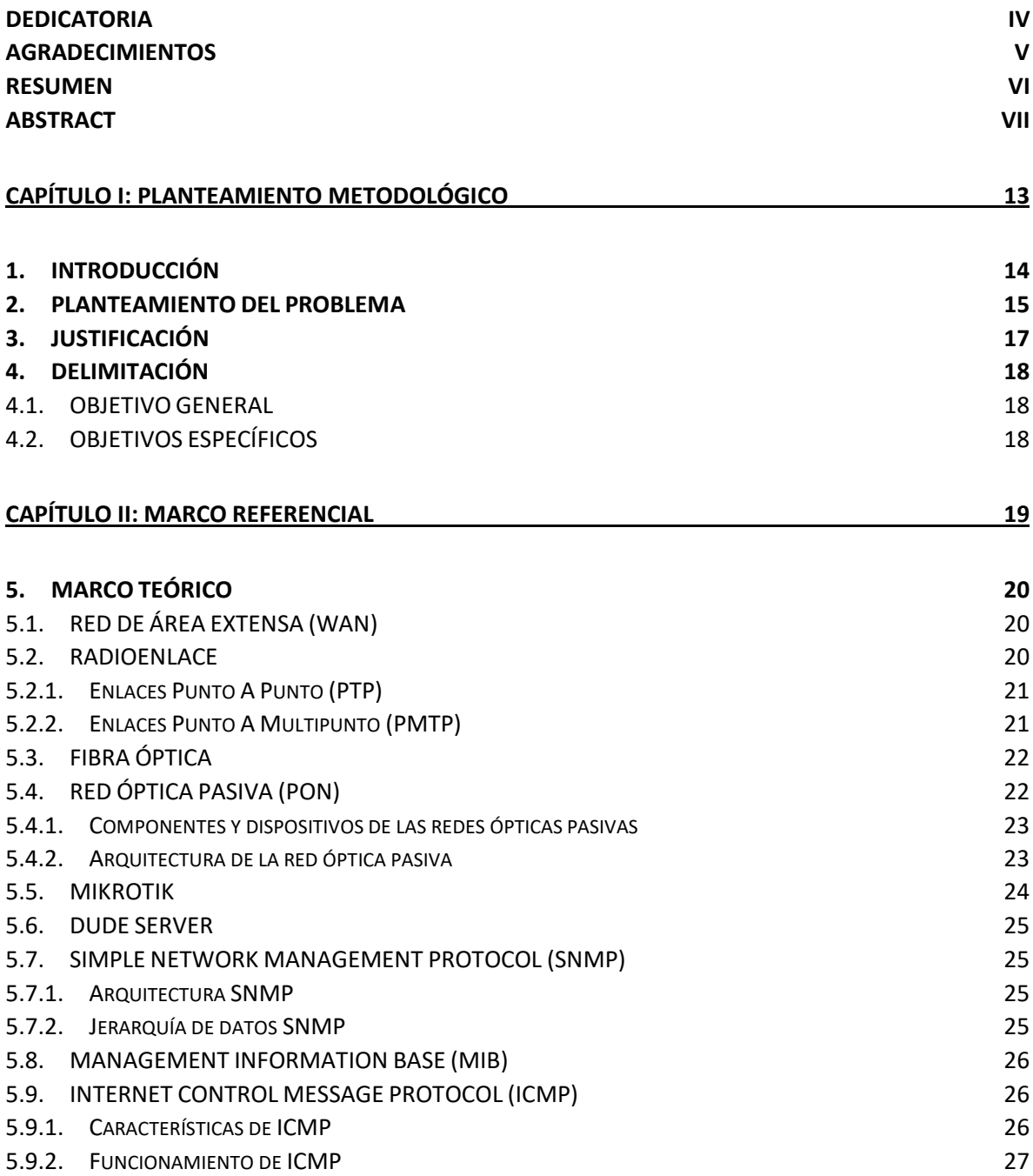

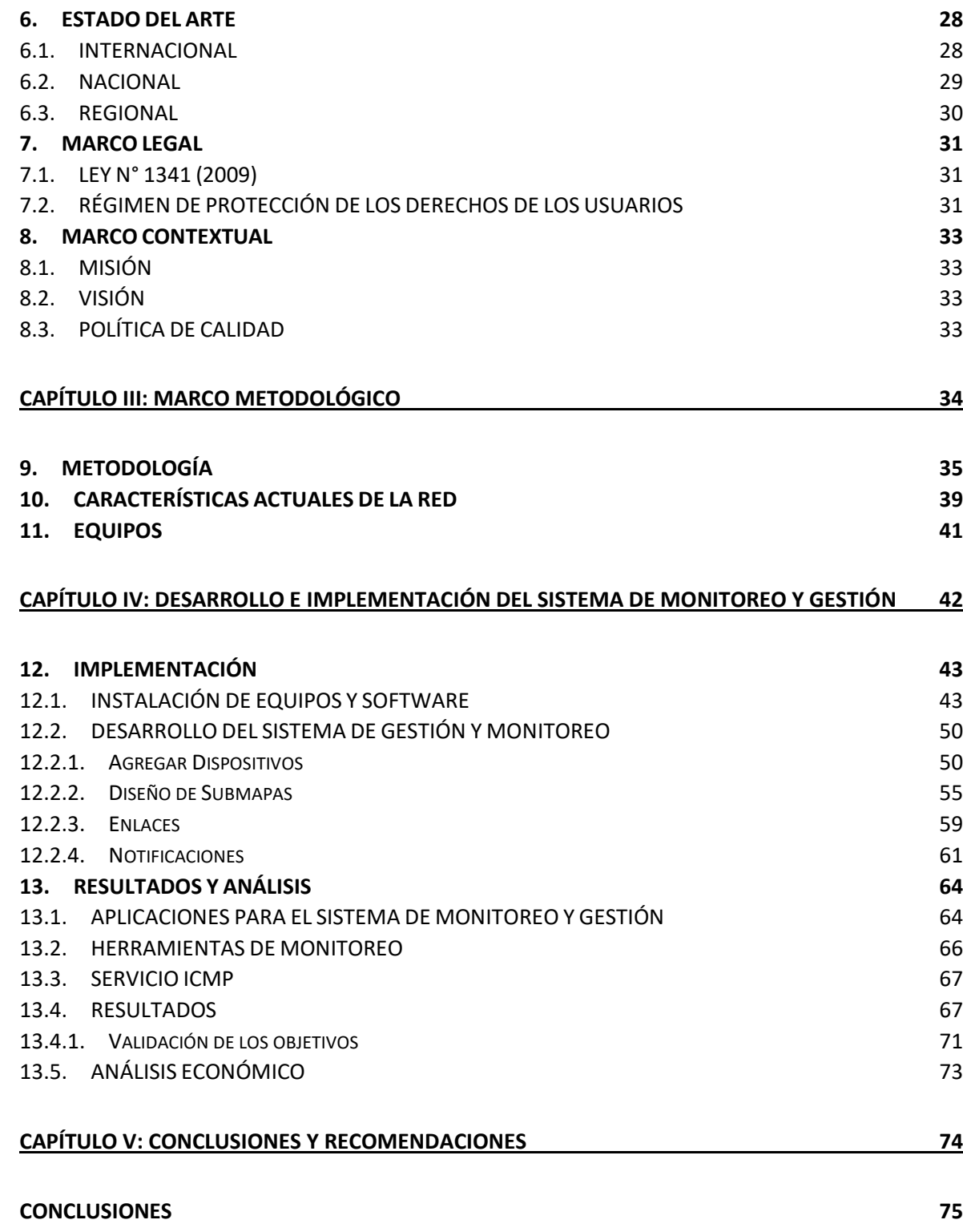

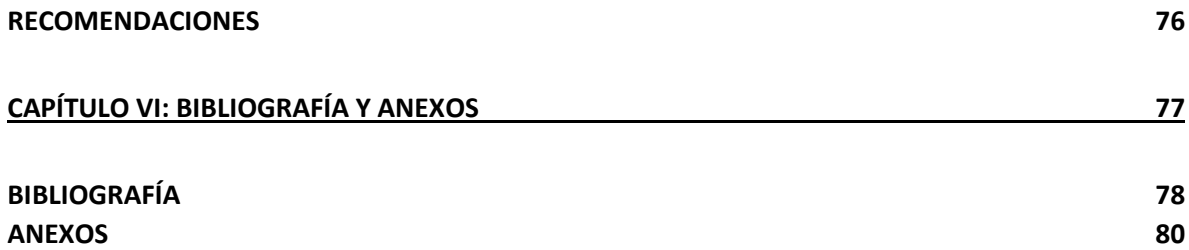

# **LISTA DE FIGURAS**

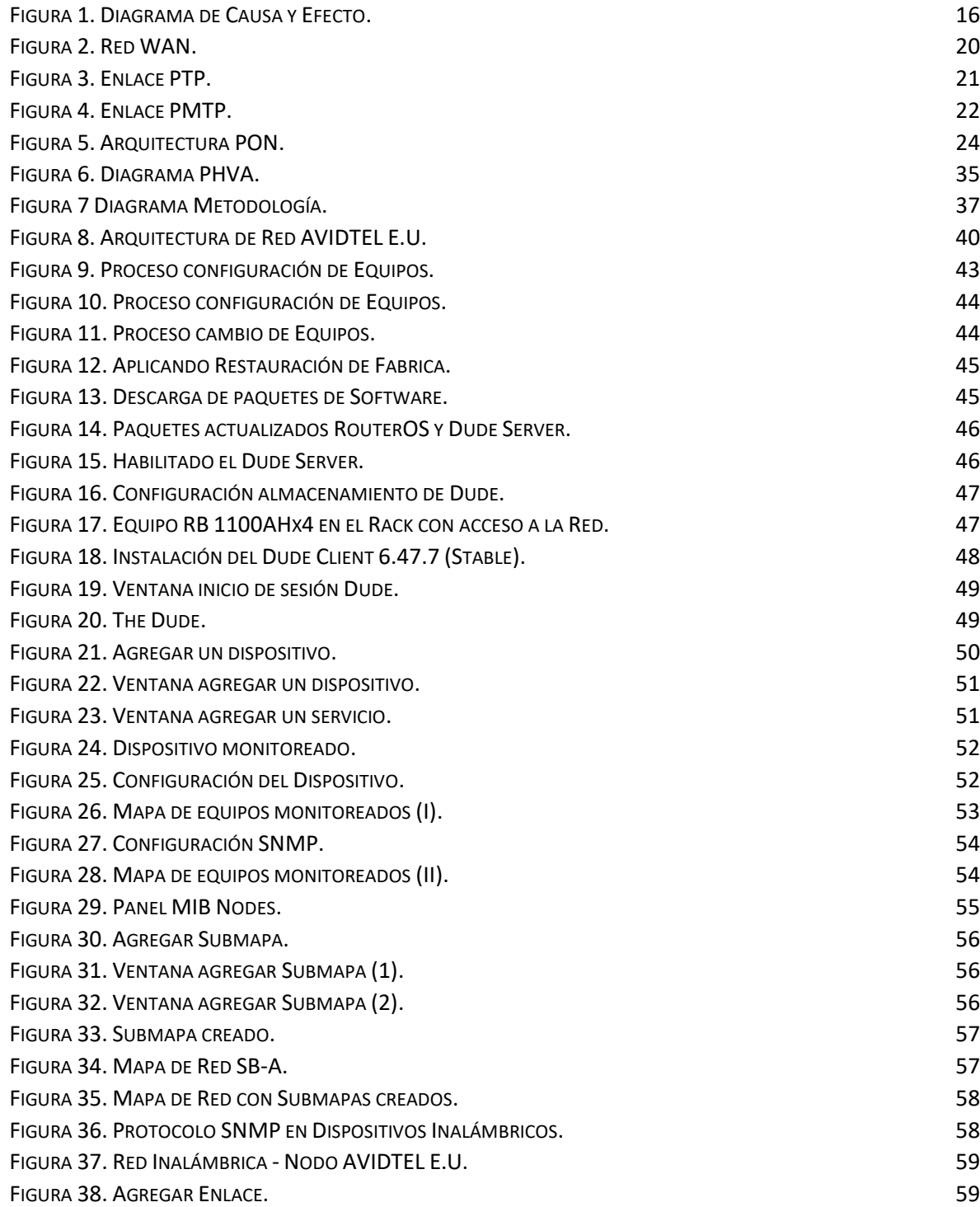

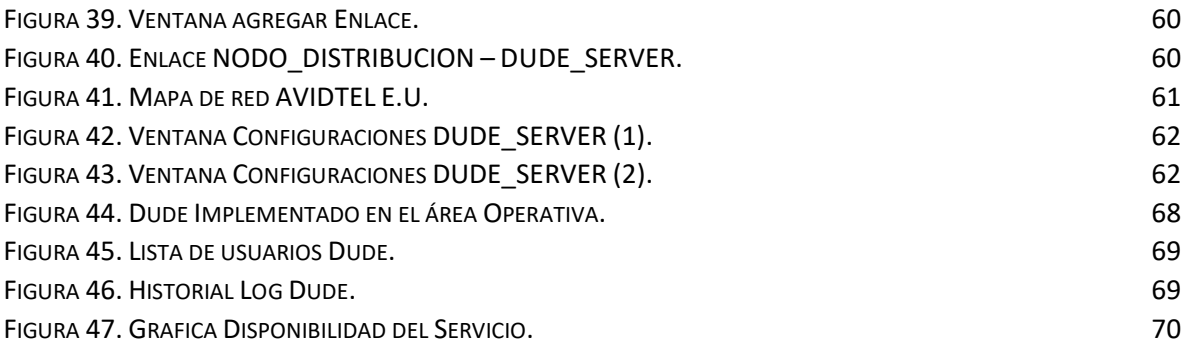

# **LISTA DE TABLAS**

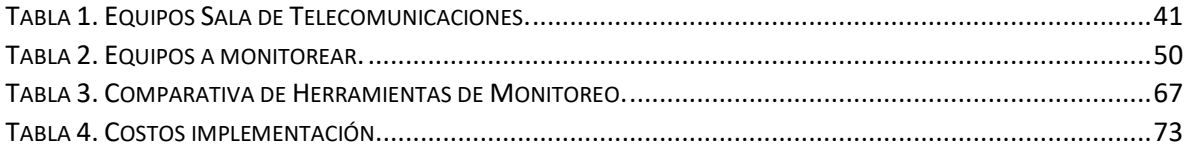

# <span id="page-12-0"></span>CAPÍTULO I: PLANTEAMIENTO METODOLÓGICO

# <span id="page-13-0"></span>**1. INTRODUCCIÓN**

Para un mejor aprovechamiento de las tecnologías actuales a través de la visibilidad del estado de los servicios prestados por una empresa de Telecomunicaciones, es indispensable un sistema de monitoreo y gestión permitiendo un control y seguimiento a la infraestructura de red. Estás acciones permite a las empresas lleven a cabo sus operaciones de manera más eficiente y que se tomen mejores decisiones con una mejor visibilidad en tiempo real. [1]

En el presente trabajo se implementa una herramienta para la supervisión de la red en tiempo real, con diferentes métodos de comprobación de estado actual del servicio de los dispositivos, reconociendo el estado de funcionamiento del equipo. La herramienta permite generar distintos análisis a los equipos incorporados a la red, también permite visualizar gráficos de estado del dispositivo.

Este trabajo se implementa en la empresa proveedora de servicios de telecomunicaciones AVIDTEL E.U ubicada en el municipio de Saravena – Arauca. La implementación busca mejorar los tiempos de respuesta de la empresa AVIDTEL E.U para tener un mejor desempeño en el tiempo de respuesta a los diferentes problemas presentados en la red de telecomunicaciones.

Para esta implementación se utiliza el software Dude del proveedor de equipos Mikrotik. La implementación se llevará a cabo en la empresa AVIDTEL E.U, en la cual se encuentra ubicada la estación base principal y sala de telecomunicaciones con los diferentes equipos de red, la función principal de esta implementación es servir de soporte para el área operativa, la cual dispone de Ingenieros y técnicos en el área de Telecomunicaciones.

# <span id="page-14-0"></span>**2. PLANTEAMIENTO DEL PROBLEMA**

La empresa AVIDTEL E.U actualmente presta los servicios de Internet banda ancha, plan comercial, plan hogar y canal dedicado, estos servicios son prestados por medio de fibra hasta el hogar (FTTH). El servicio inalámbrico está disponible al municipio de Saravena, en el casco urbano como también para el área rural. Además, cuenta con el Servidor WISPRO para la gestión de usuarios inalámbricos, a quienes proveen conectividad con equipos CPE, también tiene el servidor SmartOLT Cloud para los usuarios en fibra óptica. [2]

La empresa en cuestión no cuenta con un sistema de gestión y monitoreo, esto es vital importancia para una empresa en el sector de las telecomunicaciones, ya que le permite tener conocimiento de cómo se encuentran sus redes, también le proporciona diferentes tipos de herramientas que ayuden a reconocer la estabilidad del servicio, en general le permitirá tener información e indicadores de los servicios prestados por parte de la empresa.

El aumento de tráfico en las redes de datos aumentó un 30% debido a la pandemia COVID - 19, este dato es comparado con los niveles prepandémicos. Los volúmenes de tráfico agregado continuaron siendo más de un 25% por encima de los niveles prepandémico. Este aumento de usuarios genera una red con más tráfico y dispositivos conectados, con la nueva cantidad de usuarios se requiere un monitoreo del estado del dispositivo para asegurar la calidad del servicio al usuario. [3]

El sistema actual de control de la empresa AVIDTEL para conocer los diferentes problemas de servicio de Internet es el área de Atención al Usuario, esta área se encarga de recibir las diferentes solicitudes o quejas del usuario con referencia al fallo de servicio. En la mayoría de los casos, la información suministrada por el usuario no es suficiente para determinar la causa real del fallo de servicio, por esto se debe asignar una visita técnica para el diagnóstico y solución del problema, todo el proceso le genera a la empresa AVIDTEL costos de transporte, personal, equipos y tiempo.

Para realizar esta implementación es necesario mencionar algunas de sus causas. Una de las causas es el no tener conocimiento de las fallas de energía que suceden en algunos sectores en los que se cuentan las estaciones bases, esto hace que los usuarios afectados no cuenten con el servicio contratado. La causa más común es la intermitencia del servicio de internet ocasionado por la saturación de los canales en el espectro electromagnético. Los usuarios en ocasiones hacen mal uso de los equipos desconfigurando los equipos, esto afecta el servicio de los usuarios haciendo que el servicio de soporte tenga que configurar nuevamente el equipo. En la Figura 1 se puede observar algunos de las causas más comunes y sus efectos.

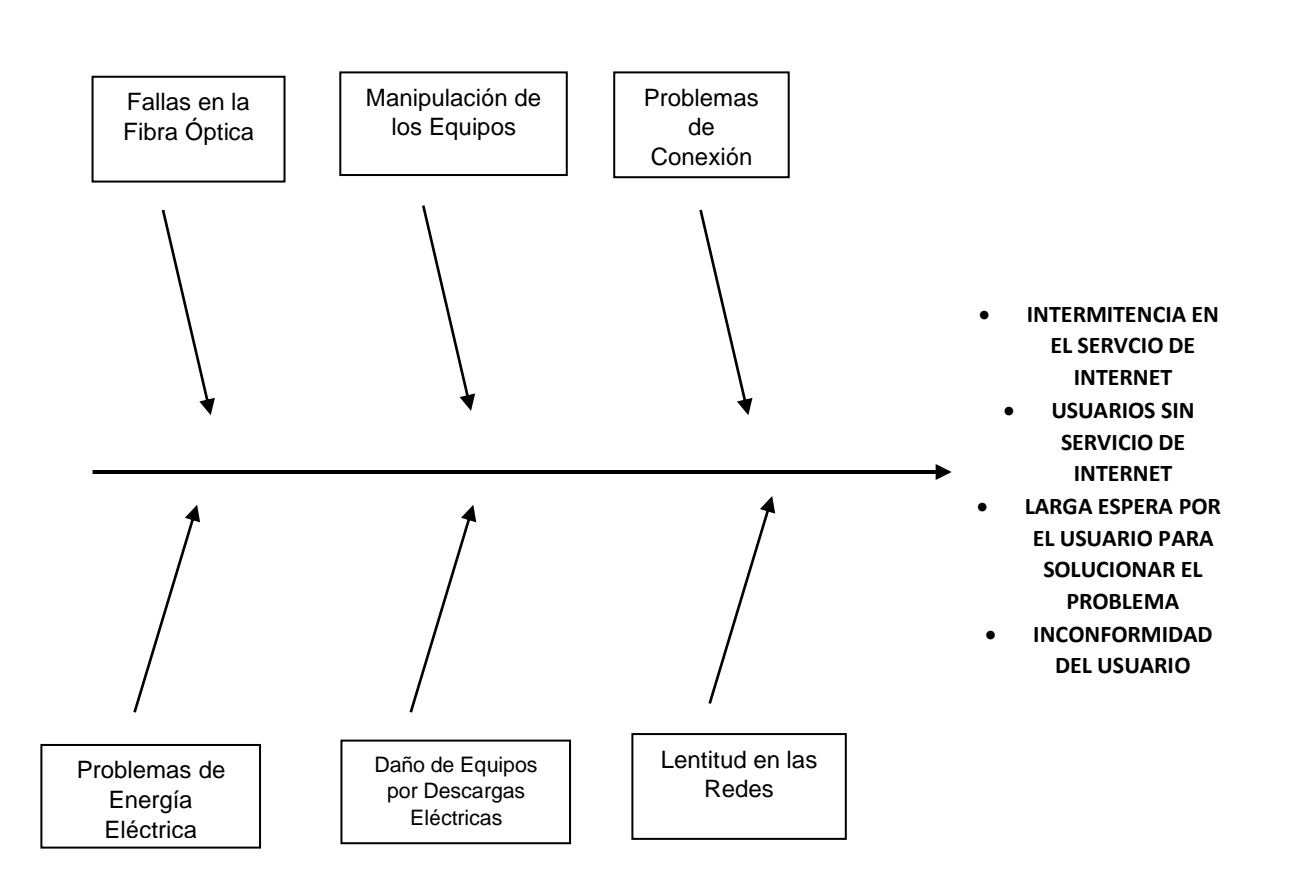

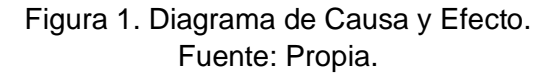

<span id="page-15-0"></span>AVIDTEL E.U por medio de su línea de atención al usuario recibe entre 200 – 300 solicitudes semanales de sus usuarios, ya sea por vía telefónica, WhatsApp, presencial, o correo electrónico institucional, donde se verifica que el 30% de los casos son por problemas que afectan la red, algunos de los casos más presentados son lentitud en la red, problemas de conexión, fallas en la fibra y manipulación de los equipos. La mayoría de esos casos son presentados en el transcurso de las 12 horas siguientes de que el usuario detecta la falla, en algunos otros casos tienden a demorar hasta más de 72 horas. En este tiempo el usuario no tiene servicio y actualmente AVIDTEL no cuenta con un sistema de monitoreo y gestión para dar una alerta temprana de estos acontecimientos. Es por eso que nace la necesidad de contar con alguna herramienta que permita una acción temprana para aumentar la calidad del servicio y posicionar la empresa en el municipio de Saravena.

# <span id="page-16-0"></span>**3. JUSTIFICACIÓN**

Un sistema de monitoreo y gestión consiste en una herramienta informática que constantemente monitorea una red de equipos en busca de dispositivos sin conexión, para luego reportar a los administradores de la red mediante un sistema de alerta o por visualización mediante el uso de una pantalla. [4]

Por tal motivo la implementación de un sistema de monitoreo y gestión tendrá un impacto positivo para la empresa, apoyando a los integrantes del área operativa a detectar problemas en el momento que surgen, ayudará el tiempo de respuesta de los técnicos en dar soporte a las diferentes fallas que se presenten, también con la herramienta de monitoreo se obtendrá información para la cuadrilla encargada emita un primer diagnóstico de la causa de la falla.

Contar con un sistema de monitoreo y gestión es un requisito indispensable para una empresa proveedora de servicios de telecomunicaciones para dar eficiencia y efectividad de los servicios prestado a los usuarios, así como permitir corregir las afectaciones o las deficiencias de una red de telecomunicaciones. El monitoreo será un proceso continuo que se centra en lo que está ocurriendo dentro del programa y utiliza la información para informar lo que ocurre en la misma.

El Software The DUDE va ayudar a tener una gestión más organizada permitiendo tener un control en tiempo real de diferentes elementos de la red. Las funciones que ayudaran con la administración de la red son, un diagrama visual de la red, manejo de múltiples mapas o submapas de la red, escaneos automáticos de subredes o dispositivos, monitoreo de diferentes tipos de servicios, historial de eventos y gráficos de consumo, como también gestión individual o simultanea de dispositivos Mikrotik con aplicaciones adicionales.

La herramienta informática The DUDE permite la toma de decisiones de tal manera que se pueda detectar y solucionar el fallo en los equipos desde la central o dependiendo de la gravedad enviar un equipo operativo con instrucciones para restablecer el servicio afectado, esto permite a la empresa mejorar su calidad de servicio prestado a la comunidad brindando seguridad, confiabilidad y eficiencia en los servicios contratados, también la empresa contará con una mayor administración en él envió de los equipos operativos para los problemas que requieran del soporte técnico. [5]

# <span id="page-17-0"></span>**4. DELIMITACIÓN**

## <span id="page-17-1"></span>**4.1. OBJETIVO GENERAL**

Implementar un sistema de monitoreo y gestión para redes inalámbricas y fibra óptica con tecnología Mikrotik utilizando el software "DUDE" para la empresa AVIDTEL en el municipio de Saravena – Arauca.

## <span id="page-17-2"></span>**4.2. OBJETIVOS ESPECÍFICOS**

- 1. Analizar el estado sobre el monitoreo y gestión actual de la red de la empresa AVIDTEL.
- 2. Diseñar el esquema del sistema de monitoreo y gestión mediante herramienta digital.
- 3. Validar el monitoreo del rendimiento de la red mediante la utilización del software de gestión DUDE.
- 4. Desarrollar manual de soporte técnico para el sistema de monitoreo y gestión en DUDE.

# <span id="page-18-0"></span>CAPÍTULO II: MARCO REFERENCIAL

# <span id="page-19-0"></span>**5. MARCO TEÓRICO**

## <span id="page-19-1"></span>**5.1. RED DE ÁREA EXTENSA (WAN)**

Una red de área extensa (Wide Área Network, o WAN) es una red privada de telecomunicaciones geográficamente distribuida que interconecta múltiples redes de área local (LAN), como se muestra en la Figura 2. En una empresa, una WAN puede consistir en conexiones al corporativo, sucursales, instalaciones de colocación, servicios en la nube y otras instalaciones. Normalmente, se utiliza un enrutador u otro dispositivo multifunción para conectar una LAN a una WAN. Las WAN corporativas permiten a los usuarios compartir el acceso a aplicaciones, servicios y otros recursos ubicados centralmente. Esto elimina la necesidad de instalar el mismo servidor de aplicaciones, firewall u otro recurso en múltiples ubicaciones.[6]

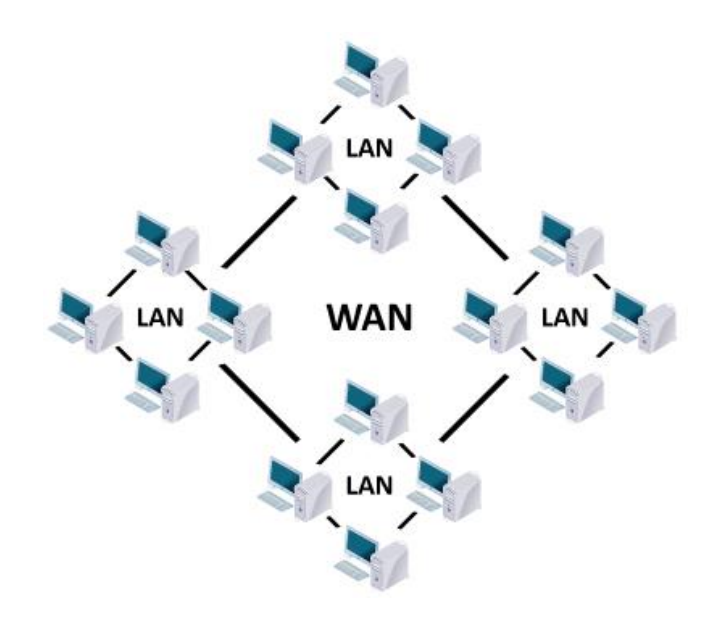

<span id="page-19-3"></span>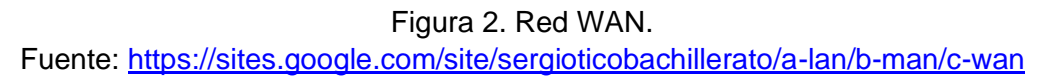

### <span id="page-19-2"></span>**5.2. RADIOENLACE**

La base de un radioenlace es la comunicación mediante ondas de radio, que permiten transmitir datos entre dos o más ubicaciones separadas por pocos metros de distancia o decenas de kilómetros, dependiendo de los casos. Un sistema básico de radioenlaces está formado por cuatro elementos principales: un transmisor, un receptor, dos líneas de transmisión y dos antenas. Este sistema puede, en la mayoría de ocasiones, ser más complejo y completo, según las necesidades del cliente. [7]

<span id="page-20-0"></span>5.2.1. Enlaces Punto A Punto (PTP)

Las redes punto a punto se aplican para un tipo de arquitectura de red específica, en la que cada canal de datos se usa para comunicar únicamente dos nodos, como se muestra en la figura 3. Los dispositivos AP Y CPE que ofrecemos soportan el modo de punto de acceso y de modo de estación o transmisión, por lo tanto, una conexión punto a punto puede ser creada a partir de AP y CPE o del 2 CPE o del 2 de AP, de acuerdo al diseño de red. La configuración más simple de una conexión punto a punto, es utilizando dos CPE debido a que cuentan con antenas direccionales integradas, nuestra tecnología integra todos estos elementos y más para poder dar soluciones viables, de larga duración y rentabilidad. [8]

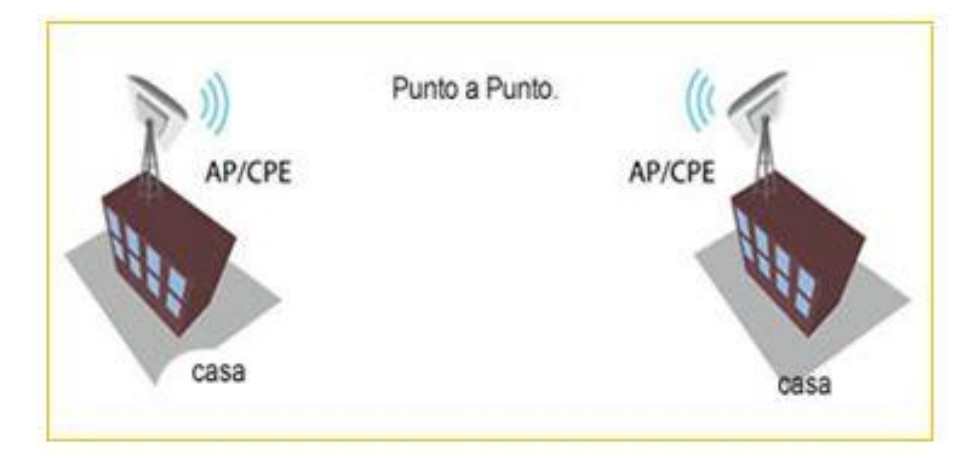

<span id="page-20-2"></span>Figura 3. Enlace PTP. Fuente: [http://www.mtm-telecom.com/index.php/2012-07-04-19-05-27/enlaces](http://www.mtm-telecom.com/index.php/2012-07-04-19-05-27/enlaces-inalambricos-punto-a-punto-y-punto-multipunto.html)[inalambricos-punto-a-punto-y-punto-multipunto.html](http://www.mtm-telecom.com/index.php/2012-07-04-19-05-27/enlaces-inalambricos-punto-a-punto-y-punto-multipunto.html)

### <span id="page-20-1"></span>5.2.2. Enlaces Punto A Multipunto (PMTP)

El objetivo primario de los multipuntos es la transmisión de datos, pero también puede transmitir VoIP. Los dispositivos El AP/CPE que se maneja puede operar con tecnología MIMO 2X2 (2 transmisiones y 2 recepciones). Muchos de los dispositivos están equipados con antenas de polarización dual que incrementan la confiabilidad, con funciones de radio MIMO que provee una mayor seguridad en la salida real de datos. Podemos implementar coberturas de redes PTP y PMTP en frecuencia de 2.4 GHz y en frecuencia 5 GHz, con un amplio alcance, Figura 4. [8]

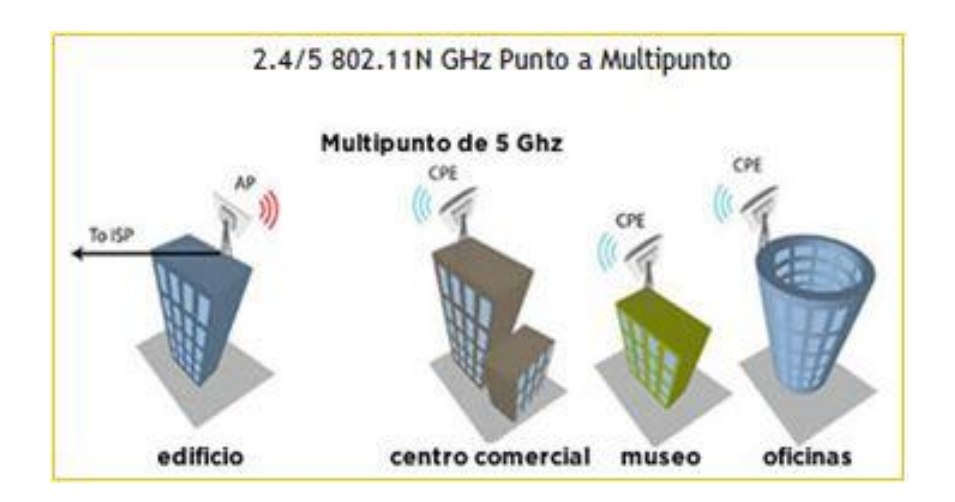

<span id="page-21-2"></span>Figura 4. Enlace PMTP. Fuente: [http://www.mtm-telecom.com/index.php/2012-07-04-19-05-27/enlaces](http://www.mtm-telecom.com/index.php/2012-07-04-19-05-27/enlaces-inalambricos-punto-a-punto-y-punto-multipunto.html)[inalambricos-punto-a-punto-y-punto-multipunto.html](http://www.mtm-telecom.com/index.php/2012-07-04-19-05-27/enlaces-inalambricos-punto-a-punto-y-punto-multipunto.html)

## <span id="page-21-0"></span>**5.3. FIBRA ÓPTICA**

La fibra óptica se trata de un medio de transmisión de datos mediante impulsos fotoeléctricos a través de un hilo construido en vidrio transparente u otros materiales plásticos con la misma funcionalidad. Estos hilos pueden llegar a ser casi tan finos como un pelo, y son precisamente el medio de transmisión de la señal. Por medio de estas fibras se transfiere una señal luminosa desde un extremo del cable hasta el otro. Esta luz puede ser generada mediante un láser o un LED, y su uso más usual es el de transportar datos a grandes distancias, ya que este medio tiene un ancho de banda mucho mayor que los cables metálicos, menores pérdidas y a mayores velocidades de trasmisión. [9]

Otro aspecto muy importante que debemos tener en cuenta, es que la fibra óptica es inmune a las interferencias electromagnéticas, que es algo que por ejemplo los cables de pares trenzados sufren en todos los casos y contribuyen a que se necesiten repetidores cada cierta distancia. Debemos saber que la fibra óptica no transporta energía eléctrica, solamente señales de luz. [9]

## <span id="page-21-1"></span>**5.4. RED ÓPTICA PASIVA (PON)**

Una red óptica pasiva (PON) es una red de fibra óptica que emplea una topología de punto a multipunto y splitters ópticos para transmitir datos de un punto único de transmisión a varios puntos finales de usuario. En este contexto, "pasiva" se refiere a la ausencia de alimentación de la fibra y los componentes divisores y combinadores. [10]

#### <span id="page-22-0"></span>5.4.1. Componentes y dispositivos de las redes ópticas pasivas

La fibra óptica y los splitters son los bloques realmente "pasivos" de las redes PON, dado que no requieren suministro eléctrico. Los splitters ópticos no seleccionan longitudes de onda, sino que simplemente dividen las longitudes de onda de la gama óptica en dirección descendente. Evidentemente, la división de una señal óptica implica una pérdida de potencia que depende del número de vías en las que se divide una señal. Los splitters no requieren refrigeración alguna ni ningún otro mantenimiento continuo propio de los componentes de las redes activas (como los amplificadores ópticos) y pueden durar durante décadas si permanecen intactos. Además de los componentes pasivos, se requieren dispositivos finales activos para crear una red PON al completo. [10]

El terminal de línea óptica (OLT) es el punto de partida de la red óptica pasiva. Se conecta a un núcleo de conmutación a través de dispositivos enchufables Ethernet. La función principal del OLT es convertir, entramar y transmitir señales para la red PON y coordinar la multiplexación del terminal de red óptica (ONT) para la transmisión ascendente compartida. Es posible que también se haga referencia a los dispositivos de usuario final como unidad de red óptica (ONU). Esto responde simplemente a una diferencia terminológica entre los dos principales organismos normalizadores: el ITU-T, que emplea el término ONT, y el IEEE, que usa el término ONU. Así pues, ambos términos son intercambiables, pero el uso de uno u otro dependerá del servicio de la red PON y de la norma que se utilice (consulte la información que se proporciona a continuación). [10]

El ONT es el dispositivo eléctrico del sistema de red óptica pasiva en el lado opuesto (el del usuario) de la red e incluye puertos Ethernet para conectividad de red o dispositivos domésticos. [10]

<span id="page-22-1"></span>5.4.2. Arquitectura de la red óptica pasiva

Las redes PON adoptan una arquitectura de punto a multipunto (P2MP) que emplea splitters ópticos para dividir la señal descendente de un OLT único en varias rutas descendentes hasta los usuarios finales, de modo que estos mismos splitters combinan las diversas rutas ascendentes desde los usuarios finales de nuevo hasta el OLT. [10]

La arquitectura de punto a multipunto se eligió como la arquitectura de red PON más viable para las redes de acceso óptico por sus ventajas inherentes de compartir la fibra óptica y de bajo consumo eléctrico. Esta arquitectura se normalizó en 1998 por medio de la especificación G.983.1 de ATM-PON. Hoy en día, la norma G.984 del ITU-T para redes G-PON ha sustituido a la norma ATM, ya que el modo de transferencia asíncrona (ATM) ya no se utiliza.[10]

Una red PON parte del terminal de línea óptica (OLT) en la ubicación origen del proveedor de servicios, que normalmente se conoce como la oficina central o local y, en otras ocasiones, como cabecera. Desde aquí, el cable alimentador de fibra óptica (o fibra alimentadora) se enruta a un splitter pasivo, junto con la fibra de respaldo si se utiliza. Las fibras de distribución se conectan del splitter a un terminal de acometida, que se puede encontrar en un distribuidor en la vía pública o en un alojamiento resistente instalado en una fosa, un poste o incluso en una ubicación adyacente a los edificios. Las fibras de acometida proporcionan una conexión final individual del puerto del terminal de acometida a un ONT o una ONU del usuario final, un ejemplo grafico de esta arquitectura se nos muestra en la Figura 5. En algunos casos, se emplea más de un splitter en serie, lo que se conoce como arquitectura de splitters en cascada. [10]

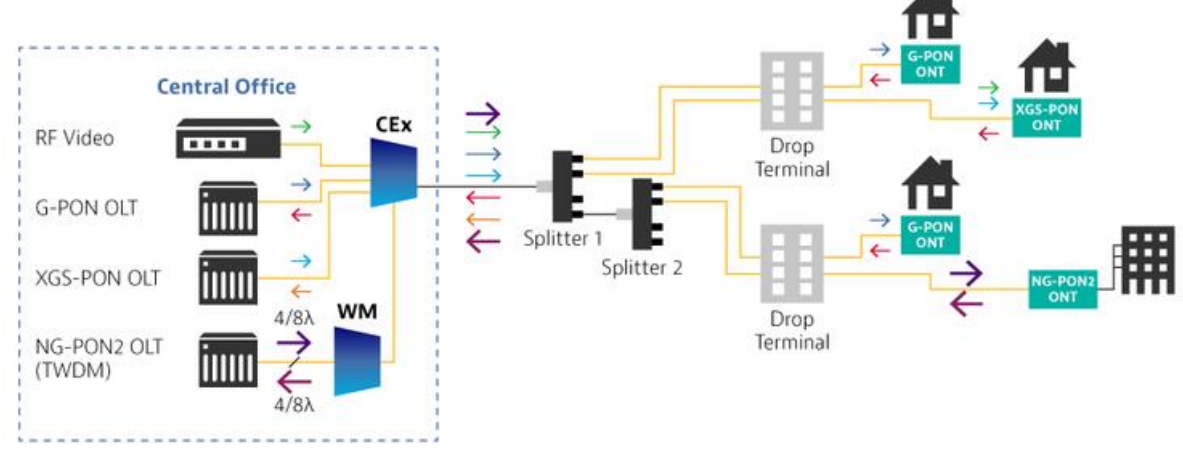

Figura 5. Arquitectura PON. Fuente:<https://www.viavisolutions.com/es-es/red-optica-pasiva-pon>

<span id="page-23-1"></span>Las señales que transmite la fibra alimentadora pueden dividirse para prestar servicio a hasta 128 usuarios con una ONU o un ONT que convierta las señales y proporcione a los usuarios acceso a Internet. El número de vías en las que se divide la señal del OLT descendente antes de llegar al usuario final se conoce como relación de segmentación o de splitter. [10]

### <span id="page-23-0"></span>**5.5. MIKROTIK**

MikroTik es una empresa letona que se fundó en 1996 proporciona hardware y software para conectividad a Internet en la mayoría de los países del mundo. Su experiencia en el uso de hardware de PC estándar de la industria y sistemas de routers le permitió en 1997 crear el sistema de software RouterOS que proporciona una amplia estabilidad, controles y flexibilidad para todo tipo de interfaces de datos y enrutamiento. En 2002 la empresa decide hacer su propio hardware, y nació la marca RouterBOARD. La compañía tiene distribuidores en la mayor parte del mundo. [11]

## <span id="page-24-0"></span>**5.6. DUDE SERVER**

El monitor de red DUDE es una nueva aplicación de MikroTik que puede mejorar dramáticamente la forma en que usted administra su entorno de red. Escaneará automáticamente todos los dispositivos dentro de subredes especificadas, dibujará y diseñará un mapa de sus redes, monitoreará los servicios de sus dispositivos y le alertará en caso de que algún servicio tenga problemas. [5]

The DUDE es un software que permite hacer una gestión mucho más organizada y centralizada de una red, sea inalámbrica o alámbrica, la gestión que realiza se enfoca en un ámbito SNMP (Simple Network Managment Protocol), donde puede obtenerse datos de los dispositivos a través de este protocolo, basándose en una base de datos de posibles recolección MIB (Managment Information Base) para saber qué datos obtener y los OID correspondientes para identificar los datos recibidos dentro de la MIB. [12]

### <span id="page-24-1"></span>**5.7. SIMPLE NETWORK MANAGEMENT PROTOCOL (SNMP)**

El Protocolo simple de administración de red (SNMP) es un protocolo de capa de aplicación definido por la Junta de Arquitectura de Internet (IAB) en RFC1157 para intercambiar información de administración entre dispositivos de red. Es parte del conjunto de protocolos Protocolo de control de transmisión / Protocolo de Internet (TCP / IP). [13]

SNMP es uno de los protocolos ampliamente aceptados para administrar y monitorear elementos de red. La mayoría de los elementos de red de nivel profesional vienen con un agente SNMP incluido. Estos agentes deben estar habilitados y configurados para comunicarse con las herramientas de monitoreo de red o el sistema de administración de red (NMS). [13]

### <span id="page-24-2"></span>5.7.1. Arquitectura SNMP

SNMP tiene una arquitectura simple basada en un modelo cliente-servidor. Los servidores, denominados administradores, recopilan y procesan información sobre dispositivos en la red. [14]

Los clientes, llamados agentes, son cualquier tipo de dispositivo o componente de dispositivo conectado a la red. Pueden incluir no solo computadoras, sino también conmutadores de red, teléfonos, impresoras, etc. Algunos dispositivos pueden tener varios componentes de dispositivo. Por ejemplo, una computadora portátil generalmente contiene una interfaz de red cableada e inalámbrica. [14]

### <span id="page-24-3"></span>5.7.2. Jerarquía de datos SNMP

Si bien la arquitectura SNMP es simple, la jerarquía de datos que utiliza el protocolo puede

parecer complicada si no está familiarizado con ella. Afortunadamente, es relativamente simple una vez que comprendes la filosofía que hay detrás. [14]

Para proporcionar flexibilidad y extensibilidad, SNMP no requiere que los dispositivos de red intercambien datos en un formato rígido de tamaño fijo. En cambio, utiliza un formato de árbol, bajo el cual los datos siempre están disponibles para que los gerentes los recopilen. [14]

El árbol de datos consta de varias tablas (o ramas, si desea seguir con la metáfora del árbol), que se denominan Bases de información de gestión o MIB. Los MIB agrupan tipos particulares de dispositivos o componentes de dispositivos. Cada MIB tiene un número de identificación único, así como una cadena de identificación. Los números y las cadenas se pueden usar indistintamente (al igual que las direcciones IP y los nombres de host). [14]

### <span id="page-25-0"></span>**5.8. MANAGEMENT INFORMATION BASE (MIB)**

Cada agente SNMP mantiene una base de datos de información que describe los parámetros del dispositivo administrado. El administrador SNMP utiliza esta base de datos para solicitar al agente información específica y además traduce la información según sea necesario para el Sistema de administración de red (NMS). Esta base de datos comúnmente compartida entre el agente y el gerente se llama Base de información de administración (MIB). [13]

Normalmente, estos MIB contienen un conjunto estándar de valores estadísticos y de control definidos para los nodos de hardware en una red. SNMP también permite la extensión de estos valores estándar con valores específicos de un agente en particular mediante el uso de MIB privadas.[13]

### <span id="page-25-1"></span>**5.9. INTERNET CONTROL MESSAGE PROTOCOL (ICMP)**

El Protocolo de mensajes de control de Internet (ICMP) es un protocolo de capa de red que utilizan los dispositivos de red para diagnosticar problemas de comunicación de red. ICMP se utiliza principalmente para determinar si los datos están llegando a su destino previsto de manera oportuna. Normalmente, el protocolo ICMP se utiliza en dispositivos de red, como enrutadores. ICMP es crucial para la generación de informes y pruebas de errores. [15]

#### <span id="page-25-2"></span>5.9.1. Características de ICMP

El propósito principal de ICMP es informar de errores. Cuando dos dispositivos se conectan a Internet, el ICMP genera errores para compartir con el dispositivo de envío en caso de que alguno de los datos no llegue a su destino previsto. Por ejemplo, si un paquete de datos es demasiado grande para un enrutador, el enrutador descartará el paquete y enviará un mensaje ICMP a la fuente original de los datos. [15]

Un uso secundario del protocolo ICMP es realizar diagnósticos de red; las utilidades de terminal de uso común traceroute y ping funcionan utilizando ICMP. La utilidad traceroute se utiliza para mostrar la ruta de enrutamiento entre dos dispositivos de Internet. La ruta de enrutamiento es la ruta física real de los enrutadores conectados por la que debe pasar una solicitud antes de llegar a su destino. El viaje entre un enrutador y otro se conoce como un 'salto' y un traceroute también informa el tiempo requerido para cada salto en el camino. Esto puede resultar útil para determinar las fuentes de retraso de la red. [15]

La utilidad ping es una versión simplificada de traceroute. Un ping probará la velocidad de la conexión entre dos dispositivos e informará exactamente cuánto tiempo tarda un paquete de datos en llegar a su destino y volver al dispositivo del remitente. Aunque ping no proporciona datos sobre enrutamiento o saltos, sigue siendo una métrica muy útil para medir la latencia entre dos dispositivos. Los mensajes de solicitud de eco y de respuesta de eco de ICMP se utilizan comúnmente para realizar un ping. [15]

<span id="page-26-0"></span>5.9.2. Funcionamiento de ICMP

A diferencia del Protocolo de Internet (IP), ICMP no está asociado con un protocolo de capa de transporte como TCP o UDP. Esto hace que ICMP sea un protocolo sin conexión: un dispositivo no necesita abrir una conexión con otro dispositivo antes de enviar un mensaje ICMP. El tráfico IP normal se envía mediante TCP, lo que significa que dos dispositivos que intercambien datos realizarán primero un protocolo de enlace de TCP para garantizar que ambos dispositivos estén listos para recibir datos. ICMP no abre una conexión de esta manera. El protocolo ICMP tampoco permite apuntar a un puerto específico en un dispositivo. [15]

## <span id="page-27-0"></span>**6. ESTADO DEL ARTE**

## <span id="page-27-1"></span>**6.1. INTERNACIONAL**

#### **Autor:** Sara Carolina Cuchala Vásquez

**Título:** Gestión y Monitoreo de la Red Interna del Gobierno Provincial de Imbabura Mediante el Modelo de Gestión ISO Y Software Libre

#### **Año:** 2016

**Resumen:** En Ecuador se realizó un gestionamiento y monitoreo de una red interna gubernamental, dice el autor, durante la elaboración de este proyecto, se analizó las definiciones de gestión de red, así como el protocolo SNMP y sus funcionalidades, se realizó una auditoría lógica y de comunicaciones para determinar el estado actual de la red, así como sus componentes y servicios. A partir de la información recolectada se inició la implementación de las áreas funcionales del estándar ISO, en cuanto a la gestión de configuración se utilizó el estándar IEEE 29148 para definir los requerimientos del software a implementarse en la red de la Prefectura de Imbabura, se escogió el Software Pandora FMS, el cual permite gestionar y monitorear los dispositivos de la red.[16]

#### **Autor:** Ruth Alexandra Crespata Almachi

**Título:** Análisis del protocolo SNMPv3 para el desarrollo de un prototipo de monitoreo de red segura

#### **Año:** 2012

**Resumen:** El análisis del protocolo SNMPv3 presentado para la obtención del título de Ingeniero en Electrónica y Telecomunicaciones de la Escuela superior politécnica de Chimborazo nos dice: El análisis del protocolo Simple Network Management System (SNMPv3), permitió dar paso al desarrollo de un prototipo de monitoreo de red segura en lo que se refiere a autenticación, privacidad y control de acceso, con la finalidad de garantizar el tránsito seguro de los datos de gestión, el prototipo se implementó en la Academia CISCO de la Escuela Superior Politécnica de Chimborazo. El método utilizado durante el proceso de investigación fue el Experimental, permitió establecer las diferencias de seguridad que ofrece cada versión del protocolo Simple de Administración y Gestión de Redes. El método experimental consistió de dos esquemas de red, en el primer esquema de red se configuro con las versiones uno y dos del protocolo en mención (SNMPv1/v2), y el segundo esquema se configuro la última versión del protocolo, para la construcción de los escenarios de simulación se utilizó los siguientes materiales: dos SwitchsCatalyst de la serie 2960, un Router 2811, una computadora portátil que procesaba la información de gestión colectada desde los agentes instalados en los dispositivos hacer monitoreados, y una máquina de escritorio que hacía de espía de red. [17]

#### <span id="page-28-0"></span>**6.2. NACIONAL**

**Autores:** Jorge Stteven Garcia Salas.

Camilo Andres Roa Piñeros.

**Título:** Diseño de una Herramienta de Monitoreo Y Control de Servidores Utilizando como eje Principal CACTI. Aplicado a una Pyme Mediana.

#### **Año:** 2020

**Resumen:** Un monitoreo implementado bajo la tutela de la Universidad Cooperativa de Colombia con sede en Bogotá, consta de la implementación de la herramienta CACTI la cual se encargará de monitorear los elementos de hardware y software dentro de la infraestructura de datacenter facilitando a los administradores de red la detección problemas y notificando de manera oportuna vía correo electrónico, SMS, y otros medios. Todo evento presentado en la red, también el software brindara la facilidad de generar un reporte de disponibilidad en los equipos. La herramienta CACTI es una herramienta de control histórico de consumo de interfaces de red ya sean estas de enlaces internos o externos, la cual facilitará gráficamente detectar comportamientos anómalos en la red y en los consumos de CPU y memoria RAM de los equipos de datacenter. La propuesta ha sido implementada bajo LINUX/WINDOWS lo cual brinda a las pymes medianas grandes beneficios en cuanto a costo del proyecto, resultados esperados y en personalización del monitoreo. [18]

#### **Autor:** Victor Rafael González Avila

**Título:** Diseño e Implementación de un Sistema De Monitoreo basado en SNMP para la Red Nacional Académica de Tecnología Avanzada.

#### **Año:** 2014

**Resumen:** En su tesis el Ingeniero Victor Rafael Gonzales Ávila expone, tiene como objetivo general la interconexión de Instituciones de Educación Superior, Hospitales, Bibliotecas y centros de Investigación de Colombia con más de 13000 Instituciones de la misma índole en todo el mundo, por medio de la conformación de una red de telecomunicaciones y un personal altamente calificado con el fin de prestar un servicio óptimo y confiable. El proceso de monitoreo de redes y servicios es de suma importancia para cualquier organización, ya que de esto depende conocer el comportamiento general de su infraestructura de comunicaciones. Por consiguiente, se le propuso a RENATA la idea de implementar un sistema de monitoreo de red y servicios enfocados en la verificación de sus enlaces y atención al cliente, garantizando de esta manera la prestación de un servicio profesional y altamente calificado. [19]

## <span id="page-29-0"></span>**6.3. REGIONAL**

**Autores:** Angela Viviana Caicedo Fernández

**Título:** Gestión y Monitoreo de la Red WAN y WLAN de la Empresa WISPER INTERNET INALÁMBRICO S.A.S de la ciudad de Saravena, Arauca.

**Año:** 2019

**Resumen:** En la implementación realizada para titulación de Ingeniería en Telecomunicaciones en la Universidad de Pamplona, este proyecto consistió en la implementación de herramientas de gestión y monitoreo de los fabricantes Ubiquiti y Mikrotik para la empresa WISPER INTERNET INALAMBRICO S.A.S ubicada en Saravena, con el fin de mantener un monitoreo de toda la red percibiendo fallas de peticiones de estado, tales como, la conexión no pudo ser establecida, tiempo de espera agotado, entre otras, informando de manera inmediata por medio de una alerta. Un sistema de monitoreo se encarga de buscar problemas causados por la sobrecarga o fallas en los servidores, dispositivos o en la infraestructura de la red. Esta gestión y monitoreo se planteó a partir de la inexistencia de una buena supervisión de la red, garantizando buena prestación de servicio, calidad y confiabilidad. Este proyecto se realizó con las bases de datos de WISPER S.A.S y dos softwares libres de gestión y monitoreo tales como UNMS para dispositivos Ubiquiti y DUDE Server para dispositivos Mikrotik. [20]

# <span id="page-30-0"></span>**7. MARCO LEGAL**

En esta sección del libro se dictarán las leyes establecidas para el territorio colombiano generados por los entes legales para el uso de las tecnologías de la información y las comunicaciones.

## <span id="page-30-1"></span>**7.1. LEY N° 1341 (2009)**

La presente ley determina el marco legal establecido por el MinTIC (Ministerio de Tecnologías de la Información y las Comunicaciones) para la formulación de las políticas públicas que rigen el sector de las Tecnologías de la Información y las Comunicaciones, donde se resalta el derecho de los usuarios y la responsabilidad del proveedor que prestan el servicio en el sector de las telecomunicaciones.

Por la cual se definen principios y conceptos sobre la sociedad de la información y la organización de las tecnologías de la información y las comunicaciones tic, se crea la agencia nacional de espectro y se dictan otras disposiciones. [21]

Artículo 2. Principios Orientados.

4. Protección de los derechos de los usuarios. Los proveedores y/u operadores directos deberán· prestar sus servicios a precios de mercado y utilidad razonable, en los niveles de calidad establecidos en los títulos habilitantes o, en su defecto, dentro de los rangos que certifiquen las entidades competentes e idóneas en la materia y con información clara, transparente, necesaria, veraz y anterior, simultánea y de todas maneras oportuna para que los usuarios tomen sus decisiones. [21]

Artículo 4. Intervención del estado en el sector de las tecnologías de la información y las comunicaciones. [21]

Artículo 23. Regulación de precios de los servicios de telecomunicaciones. Los proveedores de redes y servicios de telecomunicaciones podrán fijar libremente los precios al usuario. La Comisión de Regulación de Comunicaciones sólo podrá regular estos precios cuando no haya suficiente competencia. [21]

## <span id="page-30-2"></span>**7.2. RÉGIMEN DE PROTECCIÓN DE LOS DERECHOS DE LOS USUARIOS**

Para establecer las condiciones de calidad del usuario la CRC (COMISIÓN DE REGULACIÓN DE COMUNICACIONES) establece el Régimen de Protección de los Derechos de los Usuarios de Servicios de Comunicaciones en la RESOLUCIÓN 5111 DE 2017.

Artículo 2.1.1.2. Este Régimen se interpretará en la forma que mejor garantice el desarrollo

de los siguientes principios orientadores: [22]

2.1.1.2.3. Calidad. Los operadores deben prestar los servicios continua y eficientemente, de acuerdo con los niveles de calidad establecidos en la regulación. En caso de que los niveles de calidad sean establecidos contractualmente, estos en ningún caso podrán ser inferiores a los dispuestos en la regulación. [22]

Artículo 2.1.2.1. Derechos. Los principales derechos del usuario de servicios de comunicaciones, sin perjuicio de los demás desarrollados en el presente Régimen, son: [22]

2.1.2.1.1. Recibir los servicios que contrató de manera continua, sin interrupciones y con la calidad fijada por la regulación y la pactada contractualmente. [22]

2.1.2.1.3. Presentar cualquier PQR (petición, queja/ reclamo o recurso) a través de cualquiera de los medios de atención al usuario (oficinas físicas, oficinas virtuales, línea telefónica), recibir atención integral y una respuesta oportuna. [22]

Artículo 2.1.2.2. Obligaciones. Las principales obligaciones del usuario de servicios de comunicaciones son:[22]

2.1.2.2.1. Informarse acerca de las condiciones del servicio, antes de celebrar el contrato o aceptar la prestación de un nuevo servicio. [22]

2.1.2.2.8. Informar al operador ante cualquier falla en la prestación del servicio.[22]

Artículo 2.1.11.1. Compensación Automática por Deficiencias en la Prestación de los Servicios de Telefonía E Internet. El usuario de los servicios de internet y/o de telefonía, tiene derecho a recibir una compensación automática por deficiencias en la prestación de los servicios, de acuerdo con las condiciones descritas en el Anexo 2.1 del Título de Anexos de la Resolución CRC 5050 de 2016. [22]

# <span id="page-32-0"></span>**8. MARCO CONTEXTUAL**

AVIDTEL E.U Empresa Proveedora de Servicios de Internet (ISP), ubicada en Saravena (Arauca), conectando personas y empresas a la red mundial de Fibra óptica y con servicios inalámbricos para el área Rural y Urbana. Ofrece servicios de internet banda ancha, comercial, hogar, canal simétrico y/o dedicado, asesoramiento de redes y soluciones en TICS.

La empresa fue fundada en el año 2009, obtuvo su progreso con trabajo arduo la cual genero una experiencia significativa para ahora promoverse como la empresa número uno del municipio de Saravena.

### <span id="page-32-1"></span>**8.1. MISIÓN**

Somos una empresa proveedora de servicios de Telecomunicaciones, caracterizada por la avidez de productos y servicios de Telecomunicaciones y afines, contribuyendo al desarrollo de la sociedad y su alcance tecnológico, satisfaciendo las necesidades en el ámbito regional, con recurso humano eficaz y eficiente. [23]

### <span id="page-32-2"></span>**8.2. VISIÓN**

Ser una empresa que provea servicios integrales de Telecomunicaciones, beneficiando a otras empresas y comunidad en general, enfocada en sus valores, servicios y calidad en recursos humanos; alcanzando metas en recursos financieros y tecnológicos en un mediano plazo, y, para el año 2025 posicionase como la mejor empresa integral de Telecomunicaciones del departamento de Arauca. [23]

## <span id="page-32-3"></span>**8.3. POLÍTICA DE CALIDAD**

AVIDTEL E.U es una empresa de telecomunicaciones que ofrece servicios y productos tele informáticos de excelente calidad. Se caracteriza por su eficacia, eficiencia y compromiso, preocupada por las necesidades de la sociedad y de sus clientes, comprometida en el proceso de mejoramiento continuo. [23]

# <span id="page-33-0"></span>CAPÍTULO III: MARCO METODOLÓGICO

# <span id="page-34-0"></span>**9. METODOLOGÍA**

En la red WAN de una empresa ISP se presentan diversos factores que afecten el servicio prestado, dificultando el acceso de internet a los usuarios que contratan el servicio al ISP, los mayores problemas presentados por los usuarios son:

- Intermitencia del Servicio.
- Pérdida total del Servicio.
- Lentitud en el desarrollo del Servicio.

El plan de monitoreo y gestión se desarrolla para seguir y medir el avance del problema anterior, para ello se planteará bajo el Ciclo PHVA como se muestra en la figura 6 presentada a continuación:

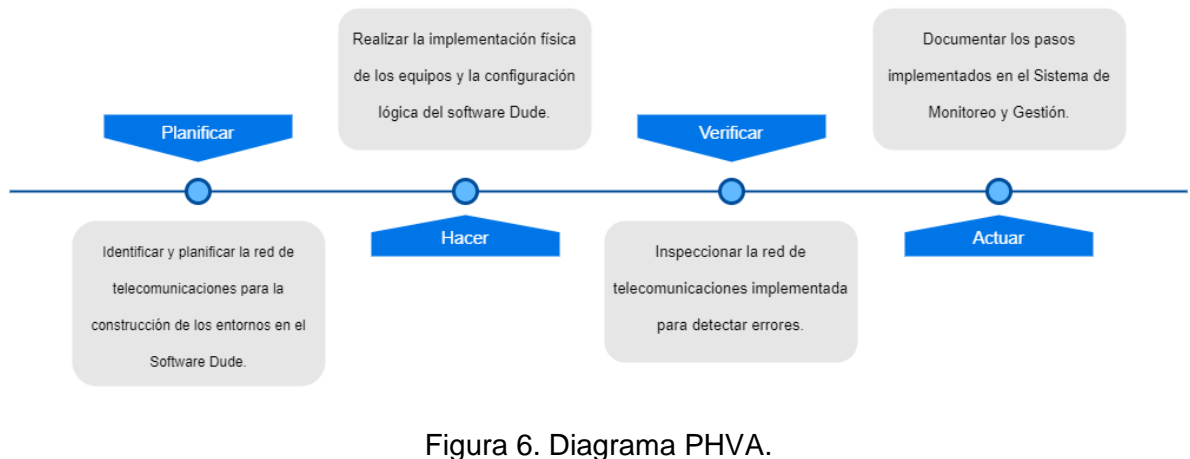

Fuente: Propia.

#### <span id="page-34-1"></span>Fase 1. Planificar

La empresa en base a su servicio al cliente ve la necesidad de tomar correctivos rápidos y eficaces a los diferentes problemas que ocurren en la red de equipos que actualmente maneja, ya que los usuarios a veces presentan perdidas de servicio por un periodo mayor de 12 horas.

Ante esa situación se propone un software de monitoreo y gestión que le permita a la empresa un sistema de control de la red, donde pueda ver los diferentes estados de los dispositivos en tiempo real. De esa manera la empresa tendrá un monitoreo general, permitiendo al área operativa tomar correctivos a los problemas que se presenten, con la finalidad de brindar un mejor servicio al usuario.

Para gestionar la red, se decide optar por el software Dude del proveedor de equipos Mikrotik. Una herramienta que se utiliza para el monitoreo, gestión y control de diferentes dispositivos en la red. Con esto la empresa tiene un panorama más amplio de los estados de servicio de la red a monitorear.

Fase 2. Hacer

Instalación del siguiente Software:

Dude se montó en una RouterBoard 1100AHx4 sobre un RouterOS 6.47.7 (Stable), su instalación requiere el programa WinBox, una herramienta de Mikrotik que permite realizar las configuraciones de los equipos. A continuación, se descarga el paquete Dude Server versión 6.47.7 (Stable), en la página oficial de Mikrotik, se procede a la instalación en el equipo. Como último se descarga de la misma página, instalando en un computador de la empresa el software Dude Cliente que permite la visualización de la red y el sistema de monitoreo y control.

Diseño de los mapas y submapas determinados por el orden jerárquico de la red de la empresa AVIDTEL E.U. Posteriormente la inserción de los diferentes equipos y usuarios a los cuales se les hará monitoreo.

Fase 3. Verificar

Implementado el sistema de monitoreo y control se deja en funcionamiento un periodo de una semana para observar el comportamiento de las diferentes redes monitoreadas, también se asocian diferentes herramientas que permitan obtener información del dispositivo a monitorear.

Finalizado el periodo de prueba se verifica si el software cumple con los objetivos planteados en esta implementación, basándose en los diferentes eventos que ocurrieran en el periodo de prueba, se tendrá en cuenta la cantidad de problemas detectados, solución de los mismos y el tiempo de respuesta del área operativa.

#### Fase 4. Actuar

Con base a los resultados se realiza el documento de trabajo de grado, se realizan las diferentes recomendaciones y conclusiones de la implementación. Se diligencia un manual del usuario del programa para que cualquier integrante del área operativa tenga un instructivo para manejar el software.

A continuación, en la figura 7 se muestra los pasos propuestos de manera gráfica la metodología PHVA para la implementación del Sistema de Monitoreo y Gestión para la empresa AVIDTEL E.U.
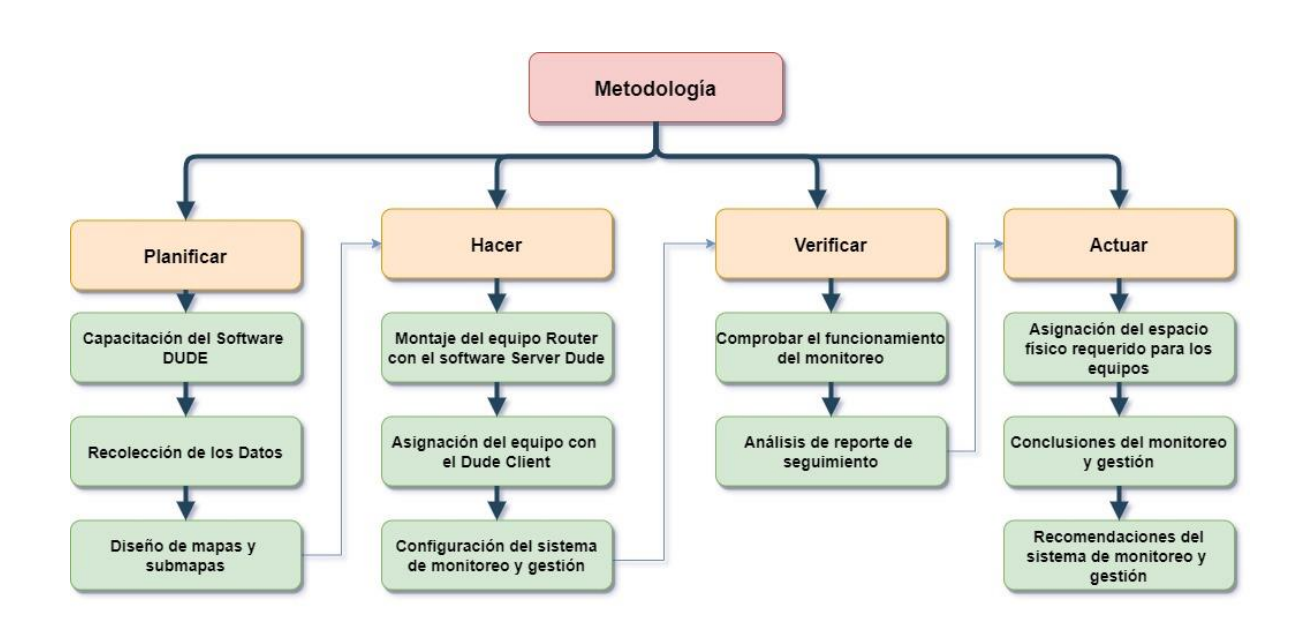

Figura 7 Diagrama Metodología. Fuente: Propia.

Objetivo # 1

- Reunir la información de cada uno de las estaciones bases a las cuales se les presta el servicio, tomando cada una de las IP's respectivas.
- Diseño de la red de AVIDTEL E.U por medio de una herramienta electrónica asignando la estructura de la red.

Objetivo # 2

- Verificar el funcionamiento de los equipos a los cuales se les hará el monitoreo y control.
- Instalación del Software The Dude Server en el equipo RouterBoard 1100AHx4 con la versión 6.47.7 (Stable), sobre el sistema operativo RouterOS 6.47.7 (Stable).
- Inicio de la elaboración del libro la cual llevará la información adquirida durante la pasantía.

Objetivo # 3

• Familiarización con el software The Dude de Mikrotik identificando cada una de las herramientas y características.

- Inicio de implementación en el software The Dude insertando cada uno de los dispositivos a monitorear en la red.
- Realizar las pruebas pertinentes para ver la eficiencia del sistema de monitoreo y gestión en la red de dispositivos.

Objetivo # 4

- Elaborar el manual del usuario del software The Dude Versión 6.47.7.
- Actualizar la base de datos del sistema de monitoreo y gestión.
- Elaborar cuadro económico de los diferentes elementos físicos para la implementación del sistema de monitoreo y gestión.
- Realizar la pre sustentación del trabajo de grado
- Presentar la sustentación del trabajo de grado en modalidad pasantía.

# **10. CARACTERÍSTICAS ACTUALES DE LA RED**

La empresa AVIDTEL E.U dispone de dos proveedores de servicio de internet, uno principal INTERNEXA S.A y uno secundario como respaldo con AZTECA Comunicaciones Colombia, los dos proveedores prestan el servicio a través de fibra óptica hasta la central de la empresa. AVIDTEL E.U presta los servicios de internet para el hogar, comercial y dedicados dentro del área urbana por medio de fibra óptica administrado por SMARTOLT y los servicios inalámbricos para el área urbana/rural por medio de radioenlaces, administrado por el servidor WISPRO, actualmente se cuenta con una capacidad mayor de 3 Gbps en la red total.

La sala de telecomunicaciones cuenta con un equipo central (Core 1) enlazado con un (Core 2) la cual un puerto se enlaza al equipo OLT encargado de la distribución de la fibra óptica a través del ODF hasta llegar a su punto final, el usuario.

Para el servicio inalámbrico las conexiones inician desde el Core 1 el cual se encuentra enlazado con el Servidor WISPRO implementado desde el equipo Servidor HP Pro Lian. La conexión es establecida desde el Servidor WISPRO hacia el Core 2 que a su vez enlaza al Nodo de Distribución que hace la función de nodo de conexión de los diferentes equipos de la red de telecomunicaciones, distribuidas por el área urbana del municipio de Saravena a través de radioenlaces en las bandas de frecuencias de uso libre. En la figura 6 se puede visualizar la arquitectura de red de la empresa AVIDTEL E.U.

Las conexiones para el área rural están distribuidas desde el nodo de distribución enlazado al Nodo Central la cual se encarga de alimentar las diferentes estaciones base a sus sectores respectivos por medio de antenas en las bandas de frecuencias de uso libre.

Mediante el Nodo Central se enlazan las distintas antenas en la estación base principal para establecer conexión con las estaciones bases receptoras mediante punto a punto. Las características de los enlaces son los siguientes:

Los punto a punto de la estación base central hacia las diferentes estaciones base urbanas/rurales, son radioenlaces que utilizan distintas antenas de fabricantes diferentes, las antenas emisoras encargadas de enlazar hacia las diferentes estaciones base son: Cambium Networks ePMP Force 200, Cambium Networks ePMP 1000, Mimosa B5-Lite, Mimosa C5c, airMAX Rocket AC Lite 5 y Ubiquiti airFiber 24 donde las reciben antenas receptoras del mismo tipo, en las estaciones bases son distribuidos a distintos AP que irradian los sectores de los usuarios.

El diseño de la arquitectura de la red de la Empresa AVIDTEL E.U. La cual establece los puntos de conexión a los nodos centrales permitiendo el camino a través de los enrutadores al servicio de internet, el diseño gráfico se puede observar en la Figura 8, mostrada a continuación.

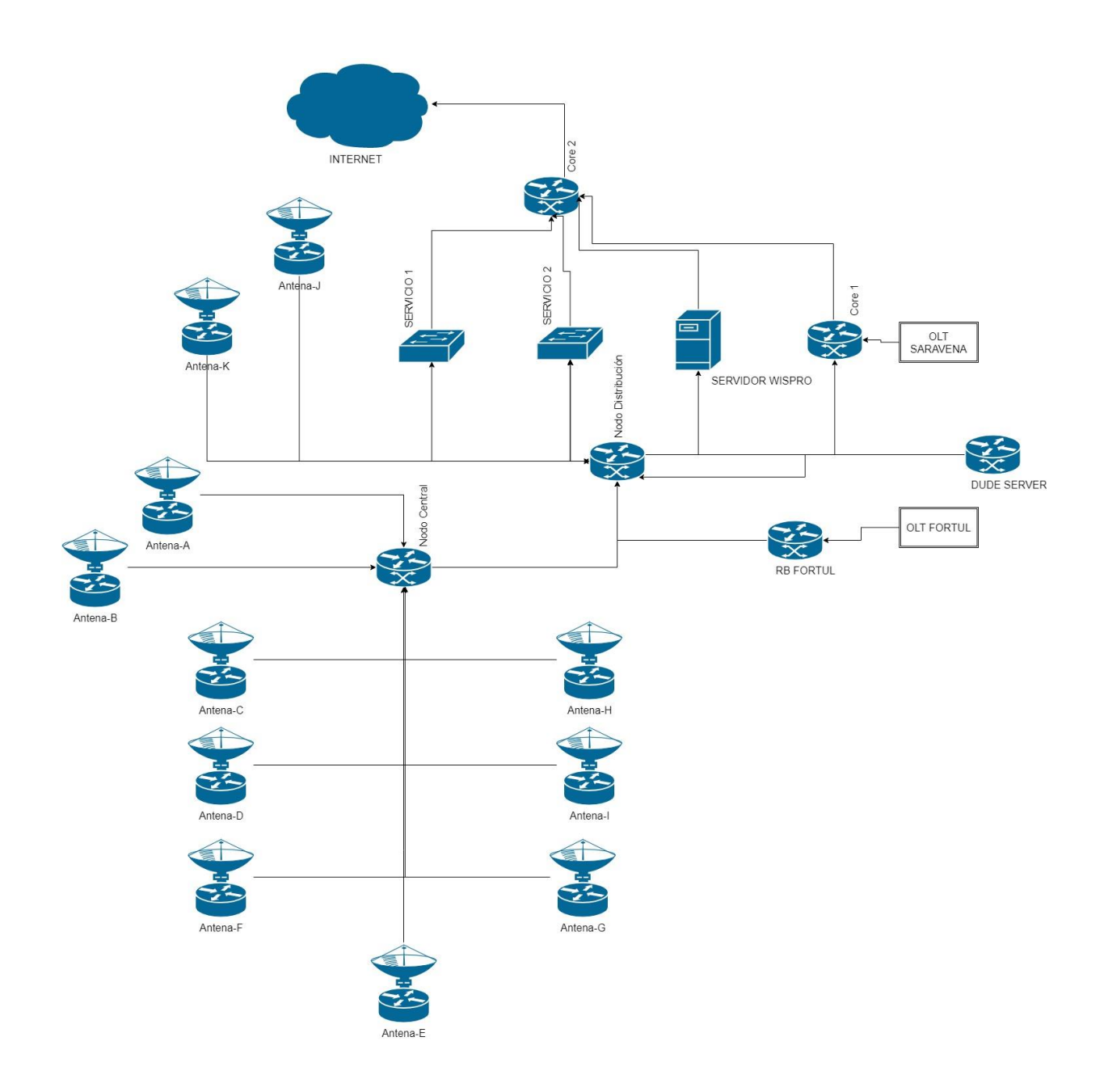

Figura 8. Arquitectura de Red AVIDTEL E.U. Fuente: AVIDTEL E.U – Herramienta Web.

# **11. EQUIPOS**

Los equipos principales en funcionamiento en la sala de telecomunicaciones donde se encuentra efectuada la red se muestra en la tabla 1, donde se especifica el equipo y las características del equipo en la red de telecomunicaciones de la empresa AVIDTEL E.U.

Tabla 1. Equipos Sala de Telecomunicaciones.

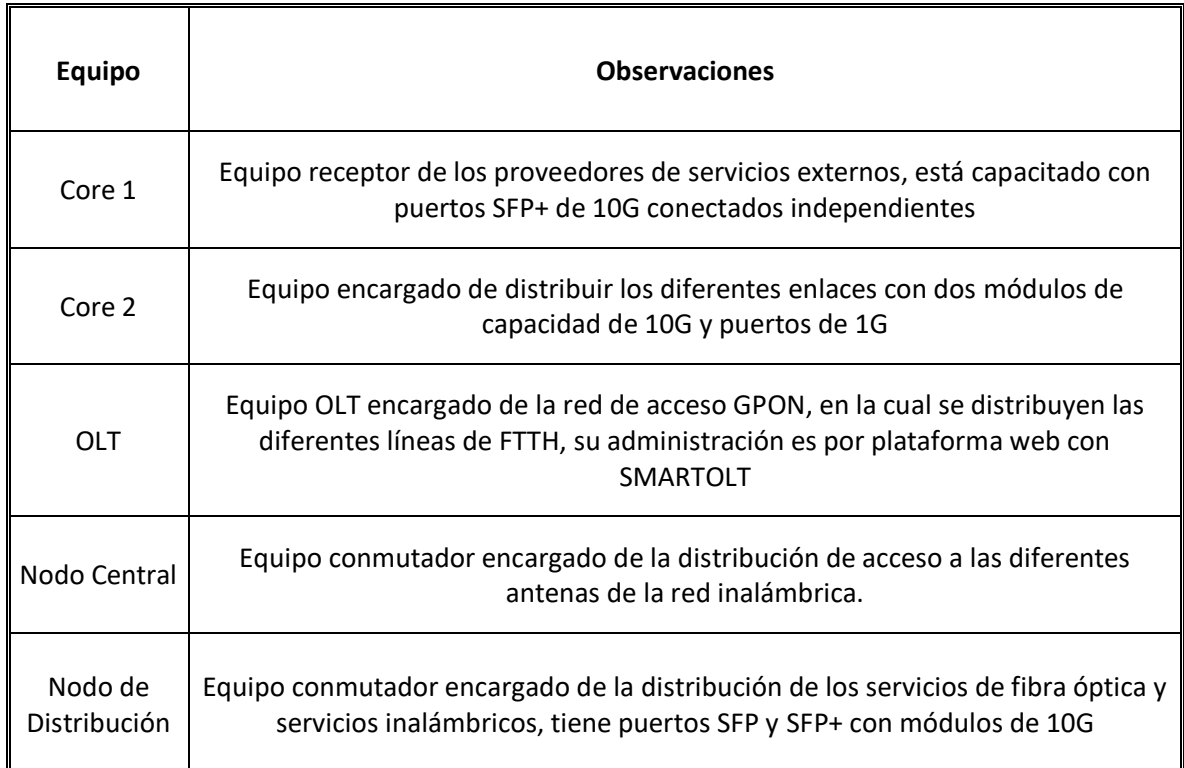

# CAPÍTULO IV: DESARROLLO E IMPLEMENTACIÓN DEL SISTEMA DE MONITOREO Y GESTIÓN

# **12. IMPLEMENTACIÓN**

La implementación del sistema de monitoreo y gestión empleará unas fases en las cuales se avanzará en el proyecto, las fases serán expuestas en la figura 9 mostrada a continuación:

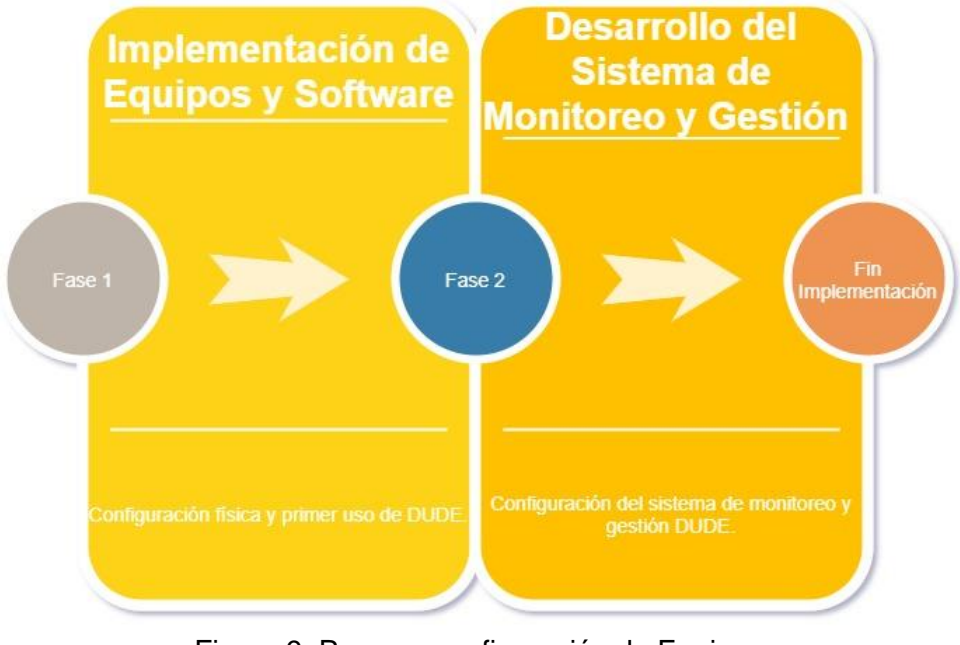

Figura 9. Proceso configuración de Equipos. Fuente: Propia.

# **12.1. INSTALACIÓN DE EQUIPOS Y SOFTWARE**

Para dar inicio a la implementación del sistema de monitoreo y gestión de la empresa AVIDTEL E.U, se debe configurar el equipo escogido para la labor. El equipo escogido se encuentra en una sede de la empresa, prestando las funciones de enrutador en dichas instalaciones, como primer paso, se debe garantizar que la red se mantenga funcionando, para esto se configura un nuevo equipo para que cumpla las funciones de enrutador en la sede de la empresa.

El equipo en funcionamiento cuenta con un mejor procesador y almacenamiento para las funciones requeridas en el software Dude, por lo tanto, se hace un cambio por un equipo con las mismas características, pero con distinto procesador, lo requerido para las funciones de red. Se procede en el equipo, el cual se encuentra en funcionamiento, se realiza la copia de seguridad de datos, seguidamente se restaura la información en el nuevo equipo asignado. La figura 10 evidenciara el proceso de la configuración de los equipos.

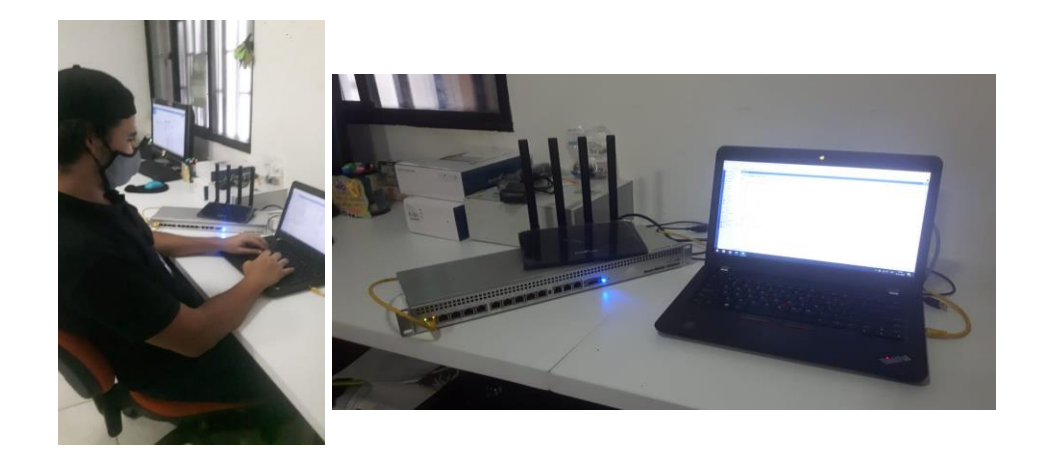

Figura 10. Proceso configuración de Equipos. Fuente: Propia.

Posteriormente se procede en el cambio de equipos en la sede de la empresa, ubicada en el municipio de Fortul, allí se cambió el equipo por el configurado anteriormente dejando en funcionamiento la red de la empresa. La figura 11 se evidencia como quedo el rack con el equipo instalado y la red de telecomunicaciones continúa operando de manera correcta.

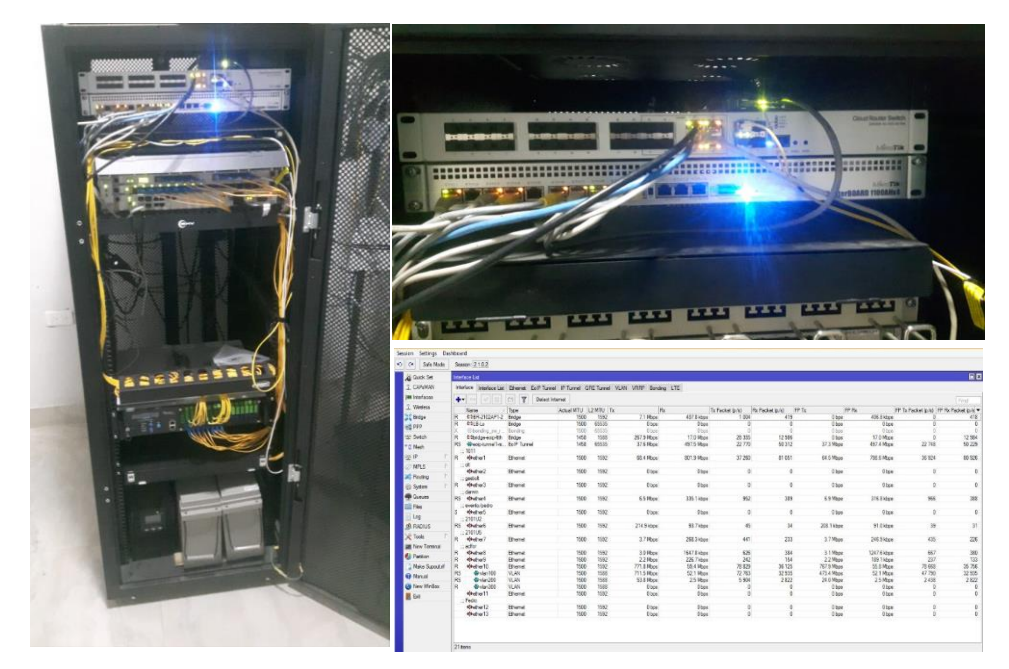

Figura 11. Proceso cambio de Equipos. Fuente: Propia.

Una vez cambiado el equipo se procede a restaurarlo a las configuraciones de fábrica para poder iniciar con las respectivas configuraciones para administrar el Dude Server. En la Figura 12 se evidencia el procedimiento de la restauración.

| $\circ$ $\circ$<br>Safe Mode                                                                                                    | Session: 64:D1:54:0000000                                                                                                    | <b>RouterOS Default Configuration</b>                                                                                                    |
|----------------------------------------------------------------------------------------------------|----------------------------------------------------------------------------------------------------|----------------------------------------------------------------------------------------------------|
| <b>X</b> Quick Set<br>CAPsMAN<br><b>MM</b> Interfaces<br><b>Wreless</b><br><b>CE Bridge</b><br>$\frac{1}{2}$ PPP<br>Switch<br>"I" Mesh<br><b>BE IP</b><br><b>I</b> MPLS<br><b>E</b> Routing<br>System<br><b>C</b> ueues<br><b>Da Files</b><br>D Log<br><b>29 RADIUS</b><br>$\mathbb{X}$ Tools<br><b>Bill New Terminal</b><br><> Dot1X<br><b>Partition</b><br>Make Supout if<br>Manual<br><sup>O</sup> New WinBox<br><b>K</b> Ext | <b>Reset Configuration</b><br><b>Reset Configuration</b><br>Keep User Configuration<br>CAPS Mode<br>Cancel<br>No Default Configuration<br>Do Not Backup<br>▾<br><b>Run After Reset:</b> | The following default configuration has been installed on your router:<br>Welcome to RouterOS!<br>日区<br>1) Set a strong router password in the System > Users menu<br>2) Upgrade the software in the System > Packages menu<br>3) Enable firewall on untrusted networks<br>LAN:<br>IP on ether1: 192.168.88.1/24:<br>You can click on "Show Script" to see the exact commands that are used to add<br>and remove this default configuration. To remove this default configuration<br>click on "Remove Configuration" or click on "OK" to continue.<br>NOTE: If you are connected using the above IP and you remove it, you will be<br>disconnected. |
|                                                                                                    |                                                                                                    | Remove Configuration<br>Show Script   OK                                                                                                    |

Figura 12. Aplicando Restauración de Fabrica. Fuente: Propia.

Aplicada la restauración se procede a actualizar el sistema operativo RouterOS a la versión 6.47.7 (Stable), también se descargará Dude Server en la versión 6.47.7 (Stable). Para ello se buscan estos dos paquetes en la página oficial de MikroTik, se debe buscar la arquitectura (ARM). En la figura 13 se encuentra la evidencia de este proceso.

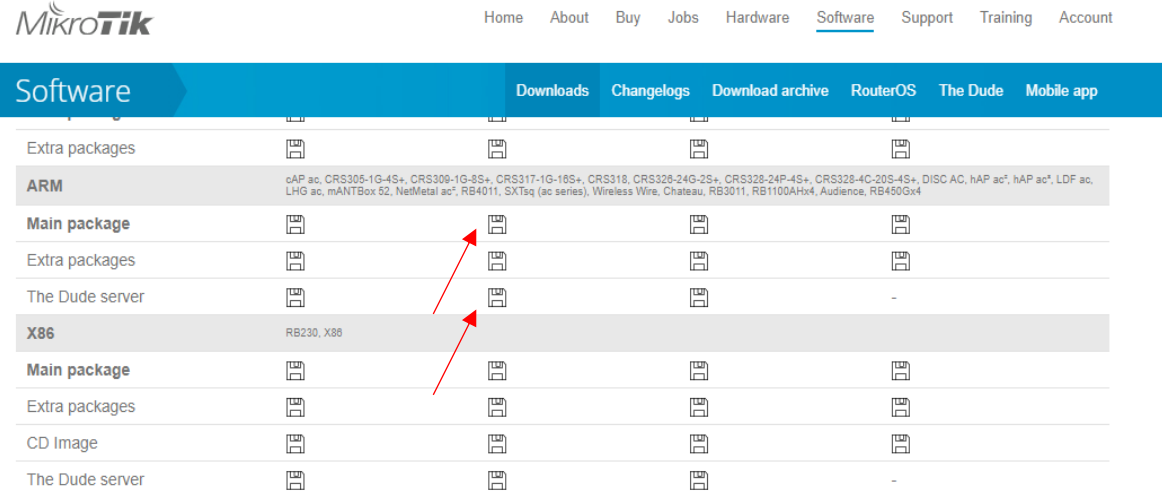

Figura 13. Descarga de paquetes de Software. Fuente: Propia.

Siguiendo con el procedimiento de actualización de paquetes, utilizando WinBox se procede a copiar los paquetes para posteriormente reiniciar, de esa manera se tendrá la RouterBoard actualizada. Se debe revisar la versión de firmware, la versión debe ser la misma a la cual se actualizo el sistema operativo, la versión 6.47.7, se hace para no tener conflictos en la RouterBoard. En la figura 14 se evidencia la actualización.

![](_page_45_Picture_62.jpeg)

Figura 14. Paquetes actualizados RouterOS y Dude Server. Fuente: Propia.

Para que nuestra RouterBoard quede funcionando con Dude Server se debe habilitar en las opciones de Dude o utilizando el comando "*dude set enabled=yes*" en la terminal de comando, permitiendo así el funcionamiento del gestor en el equipo. En la figura 15 se muestra habilitado el Dude Server en la RouterBoard.

![](_page_45_Picture_63.jpeg)

![](_page_45_Figure_5.jpeg)

Concluyendo la configuración del equipo se debe establecer la memoria a utilizar como almacenamiento, para ello por comando en la terminal se digita "*dude set data-directory= (Ubicación de la memoria)",* como recomendación por parte de Mikrotik, las memorias SD debe ser formateada en el formato "*ext3*" para mejor seguridad ante errores. En la figura 16 se evidencia el almacenamiento de Dude.

![](_page_46_Picture_1.jpeg)

![](_page_46_Figure_2.jpeg)

Al terminar de hacer las configuraciones en el equipo, se procede con colocar el equipo en el rack ubicado en la sala de telecomunicaciones. Instalado el equipo RouterBoard 1100AHx4 en el rack, se conecta con un patch cord al Router de distribución, de esta manera se vincula de manera física y se hace el enrutamiento para que el equipo quede enlazado a la red. La Figura 17 se observa cómo queda establecido el equipo en la sala de telecomunicaciones y vinculado a la red de AVIDTEL E.U.

| <b>AVAVAY</b><br><b>COMM</b><br><b>BY A H WITH A MONEY REPORTS</b> | Interface List |                   |         |                 |            |                       |                            |             |          |
|--------------------------------------------------------------------|----------------|-------------------|---------|-----------------|------------|-----------------------|----------------------------|-------------|----------|
| $\sim$ $\sim$ $\sim$                                               | Interface      | Interface List    | Ethemet | EoIP Tunnel     | IP Tunnel  | <b>GRE Tunnel</b>     | <b>VRRP</b><br><b>VLAN</b> | Bonding LTE |          |
|                                                                    | ÷۰             |                   | Υ       | Detect Internet |            |                       |                            |             |          |
|                                                                    | Name           |                   | Type    |                 | Actual MTU | L <sub>2</sub> MTU Tx |                            | Rx          | T        |
|                                                                    | <> ether1      |                   | Ethemet |                 | 1500       | 1592                  | 0 bps                      |             | 0 bps    |
|                                                                    | ∢ ether2       |                   | Ethemet |                 | 1500       | 1592                  | 0 bps                      |             | 0 bps    |
|                                                                    |                | ::: Conexión_Dude |         |                 |            |                       |                            |             |          |
|                                                                    | <> ether3      |                   | Ethemet |                 | 1500       | 1592                  | 112.0 kbps                 |             | 3.0 kbps |
|                                                                    | <> ether4      |                   | Ethemet |                 | 1500       | 1592                  | 0 bps                      |             | 0 bps    |
|                                                                    | <> ether5      |                   | Ethemet |                 | 1500       | 1592                  | 0 <sub>bps</sub>           |             | 0 bps    |
|                                                                    | <> ether6      |                   | Ethemet |                 | 1500       | 1592                  | 0 bps                      |             | 0 bps    |
|                                                                    | <> ether7      |                   | Ethemet |                 | 1500       | 1592                  | 0 bps                      |             | 0 bps    |
| (0.11111)                                                          | <> ether8      |                   | Ethemet |                 | 1500       | 1592                  | 0 <sub>bps</sub>           |             | 0 bps    |
|                                                                    | <> ether9      |                   | Ethemet |                 | 1500       | 1592                  | 0 bps                      |             | 0 bps    |
|                                                                    |                | <> ether10        | Ethemet |                 | 1500       | 1592                  | 0 bps                      |             | 0 bps    |
|                                                                    |                | <> ether11        | Ethemet |                 | 1500       | 1592                  | 0 bps                      |             | 0 bps    |
|                                                                    |                | <>br ether12      | Ethemet |                 | 1500       | 1592                  | 0 <sub>bps</sub>           |             | 0 bps    |
|                                                                    |                | ↔ ether13         | Ethemet |                 | 1500       | 1592                  | 0 bps                      |             | 0 bps    |
|                                                                    |                |                   |         |                 |            |                       |                            |             |          |

Figura 17. Equipo RB 1100AHx4 en el Rack con acceso a la Red. Fuente: Propia.

Ahora se procede a instalar el Dude Client 6.47.7 (Stable) para gestionar el Dude desde un equipo de manera remota, para ello se debe descargar el Dude Client en la página oficial de Mikrotik, en la pestaña software. Dude Client se instalará en Windows, por lo cual se deben dar los permisos requeridos por el sistema para la instalación, aceptar los términos de licencia y continuar con la instalación hasta finalizar su proceso. En la figura 18 se evidencia la descarga y el Dude Client instalado.

![](_page_47_Picture_52.jpeg)

Figura 18. Instalación del Dude Client 6.47.7 (Stable). Fuente: Propia.

Después de instalar correctamente el Dude Client, se ejecuta en el equipo destinado para hacer la configuración del software de monitoreo y gestión, el ejecutable se encuentra en el menú inicio del equipo. Una vez ejecutado el Dude Client se ingresan los datos de inicio de sesión, la IP requerida es la configurada en el enrutamiento. En la figura 19 muestra la ventada de inicio de sesión de Dude.

![](_page_48_Picture_48.jpeg)

Figura 19. Ventana inicio de sesión Dude. Fuente: Propia.

Ingresados los datos correctamente en la ventana de inicio de sesión se abre una venta en blanco mostrando el área de trabajo para el desarrollo de la herramienta de monitoreo como se muestra en la figura 20, hasta esta parte se completa la primera fase de la implementación del sistema de monitoreo y gestión.

![](_page_48_Figure_3.jpeg)

Figura 20. The Dude. Fuente: Propia.

## **12.2. DESARROLLO DEL SISTEMA DE GESTIÓN Y MONITOREO**

#### 12.2.1. Agregar Dispositivos

El software Dude permite dos formas para la inclusión de equipos que serán monitoreados, la opción Discovery, validando un rango de IP's permite el escaneo de dispositivos que respondan al servicio asignado en dicha opción. Dude también permite agregar los equipos uno por uno como segunda forma de inserción de equipos. Para esta implementación se decide optar por la segunda forma, con el motivo de diseñar una red ordenada utilizando la herramienta de submapas.

Para asociar los equipos a el sistema de gestión y monitoreo se estructura un listado de equipos que se consideran primordiales para el funcionamiento de la red, los equipos mencionados se observan en la tabla 2, con los datos suministrados por la empresa AVIDTEL E.U se diseña la red en el software Dude vinculando uno a uno los equipos.

![](_page_49_Picture_139.jpeg)

Tabla 2. Equipos a monitorear.

Seleccionados los elementos de la red a monitorear se agregan de manera manual, para ello se ubica en el mapa RED\_AVIDTEL y se agregan los dispositivos. En la figura 21 se señala el icono con el cual se añaden.

![](_page_49_Picture_140.jpeg)

Figura 21. Agregar un dispositivo. Fuente: Propia.

Una vez se ingresa a la opción de agregar dispositivo aparecerá una ventana para ingresar los datos del dispositivo a monitorear, la figura 22 muestra la ventana. Solo con la IP ya puede acceder al monitoreo, pero si se desea un análisis más riguroso y aprovechando la compatibilidad de Mikrotik se ingresan los datos de usuario y contraseña del Router, esta acción permitirá mayor control desde el Dude al dispositivo a monitorear.

![](_page_50_Picture_62.jpeg)

Figura 22. Ventana agregar un dispositivo. Fuente: Propia.

Ingresado los datos, se da click en el botón Next. Aparecerá otra ventana donde se buscan y selecciona los servicios de escaneo a la IP ingresada para buscar los automáticamente se da click en el botón Discovery. En la figura 23 se muestra la ventana de agregar los servicios. Se pueden agregar más servicios dando click en el botón +.

![](_page_50_Picture_63.jpeg)

Figura 23. Ventana agregar un servicio. Fuente: Propia.

Terminada la configuración, se da click en el botón Finish, de esa manera aparecerá un dispositivo en el panel de trabajo. En la figura 24 indica el dispositivo a monitorear.

![](_page_51_Picture_1.jpeg)

### Figura 24. Dispositivo monitoreado. Fuente: Propia.

Si se da doble click sobre el dispositivo creado se mostrarán las configuraciones para ese dispositivo, donde podrá cambiar o ver varios aspectos de ese dispositivo en específico. Para uso de esta implementación se colocarán los nombres de la lista de Equipos a monitorear. En la figura 25 muestra las diferentes configuraciones del dispositivo.

![](_page_51_Picture_73.jpeg)

Figura 25. Configuración del Dispositivo. Fuente: Propia.

De esa manera se agregan todos los dispositivos que se desean monitorear en la red de la empresa AVIDTEL E.U. en la figura 26 muestra los equipos agregados al sistema de monitoreo y gestión. Como solo se han agregado los equipos no presentan aún los enlaces presentados entre los dispositivos, dichos enlaces se explicarán en su respectiva sección del documento.

Dude muestra los equipos con el servicio activo de color verde, esto indica que los servicios para los dispositivos están activos y en funcionamiento.

.

![](_page_52_Figure_1.jpeg)

Figura 26. Mapa de equipos monitoreados (I). Fuente: Propia.

Hasta este punto tenemos los dispositivos monitoreados con los servicios activos, ahora se procede a activar el servicio SNMP para capturar los MIB, con esta acción se capturan diferentes tipos de datos para poder ser visualizados en nuestro mapa de equipos monitoreados. Para activar el protocolo SNMP se ingresa al dispositivo, ya sea inalámbrico o un Router y se activa el protocolo, para este proyecto se genera una comunidad SNMP que le permita compartir estos datos entre dicha comunidad, tendrá el nombre de "Red\_Dude". En las configuraciones también se establece la versión del protocolo SNMP que se utilizará, la versión 2, las configuraciones del protocolo SNMP se muestran en la figura 27.

![](_page_53_Picture_38.jpeg)

![](_page_53_Figure_1.jpeg)

Cuando se aplican las configuraciones de SNMP se observa en el mapa de dispositivos que ya se está visualizando las características de CPU, memoria utilizada y capacidad de disco usado, como se muestra en la figura 28.

![](_page_53_Picture_3.jpeg)

Figura 28. Mapa de equipos monitoreados (II). Fuente: Propia.

Los datos obtenidos con el protocolo SNMP son recogidos y almacenados en la base de gestión de información (MIB), esta estructura de información se puede observar en el software DUDE en el panel de MIB Nodes, en el panel aparece la información obtenida de SNMP como también de otras fuentes. Las MIB tienen un alcance de cientos de características que se pueden visualizar. En la figura 29 se muestra el panel MIB Nodes con las configuraciones de la comunidad SNMP.

![](_page_54_Picture_82.jpeg)

![](_page_54_Figure_2.jpeg)

#### 12.2.2. Diseño de Submapas

Los submapas ayudan a organizar el diseño de la red de tal manera que crea nuevas áreas de trabajo en la cual se agregan los dispositivos del segmento de la red, con los submapas se utilizarán de tal manera para dar monitoreo a redes específicas de la red de la empresa AVIDTEL E.U, el propósito es monitorear por áreas los dispositivos y antenas inalámbricas del sector asignado.

Los submapas para este proyecto se utilizará para el monitoreo de los servicios inalámbricos, de este modo se tendrá una organización más adecuada para los diferentes sectores donde se encuentren las estaciones base.

Para crear los submapas se ubica en el mapa donde desee tener el vínculo de conexión a la nueva área de trabajo, se busca la opción + y se busca la opción "Add Submap". La figura 30 muestra como agregar un Submapa.

![](_page_55_Picture_66.jpeg)

Figura 30. Agregar Submapa. Fuente: Propia.

Seleccionado la opción de agregar Submapa aparecerá una ventana con las opciones para crear un nuevo mapa de red, se selecciona la opción de un nuevo mapa y se da click en "Next", en la figura 31 enseña la forma de la ventana a aparecer.

![](_page_55_Picture_67.jpeg)

Figura 31. Ventana agregar Submapa (1). Fuente: Propia.

A continuación, aparecerá una segunda ventana donde se ingresa el nombre del Submapa, el nombre puede ser cualquiera, pero no se puede repetir el nombre de otro Submapa, la figura 32 muestra la ventana donde se ingresa el nombre del mapa.

![](_page_55_Picture_68.jpeg)

Figura 32. Ventana agregar Submapa (2). Fuente: Propia.

Una vez colocado el nombre y finalizado la creación del Submapa, en el mapa de red aparecerá un círculo con el nombre del Submapa, también mostrará un indicador (0/0/0), este indicador muestra en el primer segmento los dispositivos que hay en el Submapa, en el segundo los servicios que tienen un servicio activo y otro desactivado y en el tercero muestra los dispositivos que tienen ningún servicio activo, la figura 33 muestra el Submapa creado en el mapa de red.

![](_page_56_Picture_1.jpeg)

Figura 33. Submapa creado. Fuente: Propia.

Para ingresar al mapa creado debe dar doble click sobre el icono mostrado anteriormente, aparece un nuevo mapa de red en el cual se pueden agregar diferentes dispositivos a monitorear. En el nuevo mapa aparece un enlace que dando doble click devolverá al mapa de red principal. En la figura 34 muestra el nuevo mapa de red creado.

![](_page_56_Picture_93.jpeg)

Figura 34. Mapa de Red SB-A. Fuente: Propia.

De esa manera se agregan los diferentes submapas de la red de AVIDTEL E.U, en la figura 35 se muestra los submapas creados. Los submapas tienen su enlace específico que se configurarán en la sección de enlaces del documento.

![](_page_57_Figure_0.jpeg)

![](_page_57_Figure_1.jpeg)

Siguiendo el diseño de los submapas creados, se procede a ingresar los dispositivos a monitorear por mapa, los cuales serán las AP distribuidas por los diferentes sectores en la que AVIDTEL presta el servicio inalámbrico, también en los dispositivos AP tendrá activado el protocolo SNMP con la comunidad "Red\_Dude" como se muestra en la figura 36.

![](_page_57_Picture_55.jpeg)

Figura 36. Protocolo SNMP en Dispositivos Inalámbricos. Fuente: Propia.

En la figura 37 se encuentra el AP de la estación base localizada en el nodo de la empresa, en donde se encuentran algunos usuarios conectados y también se distribuye el servicio hacia otros sectores, de esta manera se establece el monitoreo para cada uno de las estaciones base con los cuales cuenta la empresa AVIDTEL E.U.

![](_page_58_Figure_1.jpeg)

Figura 37. Red Inalámbrica - Nodo AVIDTEL E.U. Fuente: Propia.

12.2.3. Enlaces

El panel de Enlaces se muestran las conexiones entre los dispositivos que se conectan en el mapa de red, esta herramienta es beneficiosa para el sistema de monitoreo y control debido a su capacidad de ver la conexión en transmisión (TX) y recepción (RX) en tiempo real, como también almacenar un historial de la conexión.

Para agregar un enlace se debe buscar el signo +, en las opciones dar click en link, la figura 38 muestra como agregar un link.

![](_page_58_Figure_6.jpeg)

Figura 38. Agregar Enlace. Fuente: Propia.

Posteriormente se debe dar click en el dispositivo que será el master de la conexión, hacia el equipo que se desea la conexión. Una vez realizado el proceso se mostrará una ventana donde se especificarán las condiciones del enlace. En la figura 39 se muestra la ventana de agregar un enlace.

![](_page_59_Picture_73.jpeg)

Figura 39. Ventana agregar Enlace. Fuente: Propia.

Seleccionado las opciones de la conexión se finaliza y agrega a los dispositivos una conexión en la que muestra el estado de transmisión de la conexión. La figura 40 muestra el enlace creado.

![](_page_59_Figure_4.jpeg)

Figura 40. Enlace NODO\_DISTRIBUCION – DUDE\_SERVER. Fuente: Propia.

Con lo anterior, se hacen las conexiones de enlaces para el mapa de red de la empresa AVIDTEL E.U, como se muestra en la figura 41, la información de los enlaces será dispuesto para conocer el tráfico que procede desde los usuarios hasta internet, también se observa la distribución de las diferentes estaciones bases con sus respectivos AP de cada sector.

![](_page_60_Figure_0.jpeg)

Figura 41. Mapa de red AVIDTEL E.U. Fuente: Propia.

El uso de las notificaciones dará una alerta en el momento en que el dispositivo cambie de estado, el objetivo es alertar al área operativa de los diferentes incidentes ocurridos en la red, estás notificaciones serán realizadas por el sistema de monitoreo y gestión basados en las opciones de Dude.

Las notificaciones se verán reflejadas en el panel Log, se reflejará en un listado de eventos donde observará cada uno de los acontecimientos de la red, estos eventos pueden modificarse ya sea de manera individual por dispositivo o de manera general. Para la implementación se hará el uso de manera específica para cada dispositivo.

Para habilitar las notificaciones se debe entrar a las opciones generales del dispositivo, para ello se da doble click sobre el dispositivo deseado, se abrirá una venta mostrando las opciones generales como se muestra en la figura 42.

<sup>12.2.4.</sup> Notificaciones

![](_page_61_Picture_42.jpeg)

### Figura 42. Ventana Configuraciones DUDE\_SERVER (1). Fuente: Propia.

Ubicados en las configuraciones del dispositivo se dirige a la pestaña "Polling", allí se encontrará las opciones de sondeo para determinar cuándo un equipo se encentra con acceso o no. También se hallará la opción de permitir notificaciones. En la figura 43 se muestra la opción de habilitar notificaciones.

![](_page_61_Picture_43.jpeg)

Figura 43. Ventana Configuraciones DUDE\_SERVER (2). Fuente: Propia.

Activada la opción de las notificaciones se escoge que tipo de alertas que desee tener, para nuestra implementación se utilizarán:

Log to Events: Mostrará en el historial de Dude los cambios de estado que tenga el dispositivo.

Popup: Muestra una ventana emergente con la alerta de estado del dispositivo.

Se pueden configurar otros tipos de notificaciones tales como Telegram, Correo o mensajes de texto, para ello debe tener acceso a internet para poder establecer la comunicación. De igual manera se pueden crear grupos de notificaciones para organizar la red por diferentes tipos de alertas.

# **13. RESULTADOS Y ANÁLISIS**

# **13.1. APLICACIONES PARA EL SISTEMA DE MONITOREO Y GESTIÓN**

El proceso de la sistematización de los sistemas de monitoreo y gestión se ha optimizado debido al protocolo SNMP, que a gran medida a mejorado el sistema de gestión de redes con eficacia. Estas herramientas permiten la supervisión de las redes teniendo la capacidad de detectar el estado de los diferentes dispositivos y emitiendo alertas que permitan informar de la anomalía que presenta la red de telecomunicaciones. Algunas de las herramientas más usadas en el mercado son:

### ZABBIX

Zabbix es lo último en la disponibilidad de código abierto y la solución de monitorización de rendimiento. Zabbix ofrece un monitoreo avanzado, alertas, y características de visualización que hoy son ausentes en el otro sistema de monitorización, incluso algunos de los mejores comerciales. A continuación, se muestra una breve lista de características disponibles en Zabbix: [24]

- Detección automática de servidores y dispositivos de red.
- Descubrimiento de bajo nivel.
- Monitoreo distribuido con web de administración centralizada.
- Software de servidor para Linux, Solaris, HP-UX, AIX, Free BSD, Open BSD, OS X.
- Agentes de alto rendimiento nativo (software de cliente para Linux, Solaris, HP-UX, AIX, Free BSD, Open BSD, OS X, Tru64/OSF1, Windows NT 4.0, Windows 2000, Windows 2003, Windows XP, Windows Vista).
- Monitorización sin agentes.
- Autenticación de usuario segura.
- Permisos de usuario flexibles.
- Interfaz basada en web.
- Notificación por correo electrónico flexible de los eventos predefinidos.
- Vista de recursos supervisados de alto nivel (negocios).
- Registro de logs.

### PRTG

PRTG alojado por Paessler es la solución en la nube para el monitoreo de redes de Paessler AG. El servidor de PRTG, que es responsable de la visualización, configuración y gestión del entorno de supervisión de la red, es operado por Paessler AG. [25]

El servidor de PRTG recopila y visualiza datos de supervisión, así como información sobre el estado de la infraestructura de TI. Los dispositivos monitoreados y sus sensores se configuran a través de la interfaz web del servidor PRTG. El cliente puede crear informes periódicos, administrar usuarios y crear paneles personalizados en la interfaz web. [25]

El servicio PRTG alojado por Paessler consta de los siguientes componentes:

- El portal web https://my-prtg.com: selección, gestión y facturación de las suscripciones al servidor de PRTG
- El servidor de PRTG: procesa y visualiza los datos de monitoreo, es accesible a través de la interfaz web de PRTG y otros clientes
- La sonda remota: recopila datos de monitoreo en la red del cliente

Paessler AG opera los servidores de PRTG para los clientes. Esto incluye las siguientes tareas:

- Provisión de un servidor Windows con PRTG instalado
- Actualizaciones del sistema operativo y actualizaciones de PRTG
- Copias de seguridad periódicas de los datos de seguimiento
- Asegurar la función del servidor PRTG
- Ajuste automático del rendimiento del servidor PRTG cuando se cambia una suscripción

#### DUDE

El monitor de red Dude es una nueva aplicación de MikroTik que puede mejorar drásticamente la forma en que administra su entorno de red. Escaneará automáticamente todos los dispositivos dentro de subredes específicas, dibujará y diseñará un mapa de sus redes, monitoreará los servicios de sus dispositivos y lo alertará en caso de que algún servicio tenga problemas.[26]

Algunas de sus características

- Diseño y descubrimiento automático de redes
- Descubre cualquier tipo o marca de dispositivo
- Dispositivo, monitoreo de enlaces y notificaciones
- Incluye iconos SVG para dispositivos y admite fondos e iconos personalizados
- Fácil instalación y uso
- Le permite dibujar sus propios mapas y agregar dispositivos personalizados
- Admite monitoreo SNMP, ICMP, DNS y TCP para dispositivos que lo admiten
- Monitoreo y gráficos del uso de enlaces individuales
- Acceso directo a herramientas de control remoto para la gestión de dispositivos
- Admite servidor Dude remoto y cliente local
- Se ejecuta en entorno Linux Wine, MacOS Darwine y Windows

### **13.2. HERRAMIENTAS DE MONITOREO**

Se tomaron en cuenta el soporte de buenas prácticas a las empresas en la gestión de servicios de tecnología de información basado en ITIL (Information Technology Infrastructure Library). Para mejorar algunos defectos importantes en su funcionamiento ya identificados [27]:

- Gestión de incidentes.
- Gestión de problemas.
- Gestión de cambios.
- Gestión de activos de servicio y configuración.

De acuerdo a lo anterior se basan unos parámetros de medida para las herramientas que se utilizaran en el sistema de monitoreo y gestión.

- Graficas: Permitirá que el monitoreo en tiempo real sea completamente visual.
- Informes SLA: Será posible generar pruebas de cumplimiento en los niveles de servicio acordados con los clientes y proveedores.
- Estadísticas: El manejo de estadísticas contribuirá con el proceso de gestión de recursos y capacidades de la infraestructura de la Corporación.
- Autodescubrimiento: A fin de agregar, modificar y eliminar sensores de manera automática.
- SNMP: El sistema implementado debe soportar este protocolo como base fundamental para su funcionamiento.
- Eventos: La aplicación debe tener la capacidad de ilustrar algún comportamiento atípico sobre la red e informar cuando inicie y se restablezca.
- Aplicación web: Con el fin de tener acceso desde cualquier dispositivo conectado a Internet.
- Mapas: Permite esquematizar la red de una manera gráfica, con la ubicación física de los dispositivos a fin de contar con material para documentar y capacitar al personal nuevo.
- Compatibilidad: Determina la cualidad de ser compatible con los equipos implementados en la red.

La siguiente tabla muestra los parámetros de cada una de las herramientas de gestión que se utilizan:

Tabla 3. Comparativa de Herramientas de Monitoreo.

![](_page_66_Picture_178.jpeg)

De la tabla anterior se observa que las tres herramientas propuestas tienen similitudes entre sus características excepto por la compatibilidad de RouterOS, está compatibilidad brinda otras opciones al administrador de red para realizar otros ajustes a los dispositivos en la red. Por lo tanto, se utiliza el software DUDE por la compatibilidad de su sistema operativo debido a la mayoría de equipos utilizados en la red de telecomunicaciones.

### **13.3. SERVICIO ICMP**

Para este proyecto se establece como el servicio principal de escaneo de diferentes dispositivos al protocolo ICPM (Internet Control Message Protocol) debido a su aplicación de informe de errores. Con el servicio ICMP le da al sistema de monitoreo y gestión una fiabilidad para la detección y solución de problemas de conexión en la red en tiempo real, también es un protocolo que no necesita una capacidad grande de datos para su funcionamiento, por lo cual no aumentará en gran medida la utilización de recursos de los diferentes dispositivos en la red de telecomunicaciones.

### **13.4. RESULTADOS**

El Resultado físico deja un sistema implementado en un espacio designado en el área operativa con la función de mostrar que está ocurriendo en la red, mostrando en ventanas emergentes los acontecimientos presentados en la red, este espacio es mostrado en la figura 44. Para la observación del mapa del sistema de monitoreo y control se cuenta con un televisor Hyundai conectado por cable HDMI al equipo con el Dude Client.

Se escoge este espacio por ser la zona en el que permite una visualización de todo el personal de la empresa AVIDTEL E.U, por lo tanto, varias personas puedan visualizar la pantalla y reportar si ven alguna anomalía, de esta manera se cuenta con el factor humano para la alerta de alguna falla.

![](_page_67_Picture_2.jpeg)

Figura 44. Dude Implementado en el área Operativa. Fuente: Propia.

Utilizando la opción de perfiles de usuario en WinBox y DUDE Client, se habilita un usuario en modo escritura, como se muestra en la figura 45. También se le instala el DUDE Client en los diferentes equipos de trabajo de la empresa. De esta manera, si se dispone con el equipo conectado a la red, cualquier persona del área operativa puede ingresar y utilizar las diferentes herramientas de DUDE para desempeñar los correctivos o análisis de red, de esta manera los miembros del área operativa tienen las herramientas brindadas por el software DUDE para el desarrollo de actividades, así se amplían las herramientas utilizadas desde el área operativa.

El área operativa recibe una capacitación del uso del software para aprovechar al máximo las herramientas que tiene el sistema de monitoreo y gestión para las labores que se realiza en la empresa de telecomunicaciones AVIDTEL E.U.

![](_page_68_Picture_0.jpeg)

Figura 45. Lista de usuarios Dude. Fuente: Propia.

El sistema de gestión y monitoreo aportó al tiempo de respuesta del área operativa, mostrando y alertando el inconveniente en tiempo real, permitiendo realizar un diagnóstico antes de ir al lugar o en su caso solucionando los inconvenientes desde la central. También desde la central se realizan seguimientos a estaciones base que se le desee hacer un análisis de comportamiento de su enlace, para de esta manera prestar un mejor servicio al usuario final acortando tiempos de respuesta.

Un ejemplo de este resultado se muestra en la figura 46, en la cual muestra el tiempo en que el servicio se encuentra en un estado caído "Down" hasta el tiempo de respuesta del área operativa en la que restablece el servicio "Up" de los dispositivos afectados.

![](_page_68_Picture_95.jpeg)

Figura 46. Historial Log Dude. Fuente: Propia.

En la figura 40 se observa que tiene un tiempo de respuesta de 20 minutos en la que el servicio se restablece, también se observa que por la hora en la que ocurrieron los eventos el tiempo de respuesta pudo haber sido mucho mayor debido a que no se reportó ninguna incidencia por parte de los usuarios, este caso en particular antes del sistema de monitoreo y gestión pudo haber solucionado al día siguiente en que los usuarios hubieran reportado

la falla. De esta misma manera se presentaron otros fallos donde el tiempo de respuesta se vio reducido de tal manera que ningún usuario reporto la pérdida de su servicio.

El alcance que obtuvo la implementación del sistema de monitoreo y gestión con el software DUDE se puede medir por la disponibilidad del servicio durante el periodo de la pasantía, para ello se tiene en cuenta la disponibilidad del servicio prestado al usuario, este dato toma en cuenta la cantidad de horas que el servicio de la empresa AVIDTEL E.U estuvo en un funcionamiento prestando el servicio contratado al usuario. Para tener una visualización grafica se toma en cuenta la siguiente figura 47, en la que muestra el desempeño del sistema de monitoreo y gestión.

![](_page_69_Figure_2.jpeg)

Figura 47. Grafica Disponibilidad del Servicio. Fuente: Propia.

Como se puede apreciar en la figura 47, en el mes de noviembre, mes en el cual se implementó el software DUDE, tuvo un ascenso con respecto a los meses anteriores, esto indica que el tiempo de respuesta del área operativa tuvo un mejor desempeño a la hora de responder a las incidencias presentadas en las estaciones bases de la empresa ADVITEL E.U.

El sistema de monitoreo y gestión permite la configuración de usuario y contraseña a los dispositivos usando las herramientas del software, es limitado a los equipos que sean compatibles con el sistema operativo de RouterOS. La herramienta le permite al software DUDE creando y eliminando usuarios temporales. También en el apartado de herramientas permite la actualización de paquetes del dispositivo, las actualizaciones pueden ser individuales por dispositivo o también por grupos definidos anteriormente, esta herramienta le brinda al administrador de red eficiencia en el tiempo que se emplea para las operaciones de una red de telecomunicaciones.

En la pasantía con la empresa de AVIDTEL E.U se formularon diversas situaciones en la que se empleó lo aprendido en las clases de la Universidad, poniendo en práctica los conocimientos adquiridos los cuales ayudaron al desarrollo de las actividades asignadas por parte de la empresa hacia el pasante, las actividades se detallaran en un informe de pasantías presentado en el apartado de anexos.

#### 13.4.1. Validación de los objetivos

La propuesta realizada a AVIDTEL E.U fue planteada debido a la necesidad de los tiempos de respuesta de los inconvenientes presentados en la red de telecomunicaciones para ello se implementó un software de monitoreo y gestión de apoyo al área operativa, la cual nos presenta unos resultados que analizaremos a continuación determinados por los objetivos planteados en este documento:

Analizar el estado sobre el monitoreo y gestión actual de la red de la empresa AVIDTEL

En el presente documento se observa el estado en el que se encuentra la red de telecomunicaciones de la empresa AVIDTEL E.U, mostrando de forma gráfica la forma en la que se encuentra diseñada con su respectiva descripción de cómo está compuesta la red física detallando en los enrutadores principales. Es la base para elaborar el sistema de monitoreo y gestión ya que permite observar la red de telecomunicaciones para plantear y ejecutar el software de manera eficiente.

En el documento se estructura como se encuentra conectado el CORE principal de la red de telecomunicaciones de la empresa AVIDTEL E.U, mostrando los equipos en funcionamiento. Se utiliza la fase de Planificar del modelo PHVA para determinar el funcionamiento de la red.

Según lo planteado en la red se muestra la gran cantidad de datos circulantes en la red que toman camino hacia internet, la red tiene una capacidad superior a 3 GB de datos constantes desde los dos servicios de la empresa, fibra óptica e inalámbrico. La red no contaba con un monitoreo constante de la red impidiendo conocer los diferentes acontecimientos hasta que el usuario reportara los problemas presentados.

El conocimiento de la estructura de la red de telecomunicaciones anteriormente de la implementación no estaba a la disposición de todos debido a que no conocían como estaba constituida, ahora con el sistema de monitoreo y gestión tienen un diagrama visual de cómo se encuentra distribuida para que un ingeniero o un técnico pueda analizar la estructura para realizar las diferentes actividades para el mejoramiento de la red misma.

Diseñar el esquema del sistema de monitoreo y gestión mediante herramienta digital.

Realizado el esquema observado en la figura 7, se denota como van a ser las dependencias de la red de telecomunicaciones, se determina y se asocian los dispositivos que se van a implementar, el esquema nos identifica como van a quedar los dispositivos distribuidos en el software DUDE y también los submapas. Para este objetivo está diseñado bajo la metodología de Planificación de PHVA.

Validar el monitoreo del rendimiento de la red mediante la utilización del software de gestión DUDE.

Implementado el sistema de monitoreo y gestión en el software de gestión DUDE se toman las validaciones y se denota que no cuenta con complicaciones, los dispositivos enrutadores tienen acceso a los servicios planteados por el software de gestión, también ingresando las credenciales de usuario a los dispositivos brinda más herramientas para los equipos Mikrotik con los que cuenta la empresa.

El área asignada para la observación del sistema de monitoreo y control es un espacio en la que los miembros del área operativa tienen acceso físicamente y con la credencial de acceso creada para el área operativa permite que puedan acceder al software, por lo tanto, hacen uso de las herramientas del software para dar un diagnóstico inicial de las incidencias o en su caso solucionar la incidencia desde la central.

El área operativa con el uso del sistema de monitoreo y gestión puede ser utilizado desde un equipo que se encuentre en la red de la empresa en general, es decir, una persona que cuente con el usuario y contraseña puede acceder desde su residencia utilizando un equipo el cual tenga instalado el Dude Client.

Desarrollar manual de soporte técnico para el sistema de monitoreo y gestión en DUDE.

Se elabora un manual del usuario a la empresa AVIDTEL E.U, presentada como anexo de este proyecto, en la cual se describe el uso del software de gestión. En el manual se encontrará como instalar el DUDE Server y el DUDE cliente, primer uso, descripción de los paneles del software, modos de descubrimiento de dispositivos, descripción y uso de las diferentes herramientas presentadas en el software de monitoreo y control.
También se asesora por medio de una exposición al área operativa el uso y configuraciones de la herramienta implementada, con el fin de enseñar el funcionamiento y el alcance que se puede obtener con el software de monitoreo y gestión.

#### **13.5. ANÁLISIS ECONÓMICO**

Lo que se requirió para la implementación son los equipos físicos del equipo portátil, la RouterBOARD y el televisor. También se tiene en cuenta los gastos para el funcionamiento del sistema de monitoreo y control como lo son el consumo eléctrico y el personal designado para la implementación del mismo. La licencia no tiene costo debido a que es un servicio adicional que brinda el proveedor Mikrotik.

Los costos fueron provistos por la empresa AVIDTEL E.U para la implementación del sistema de monitoreo y gestión. Los valores mencionados en la tabla 4 pueden cambiar dependiendo del valor del dólar.

Tabla 4. Costos implementación.

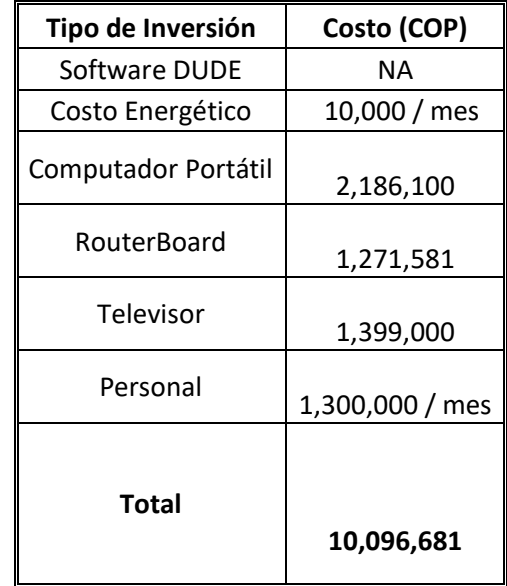

## CAPÍTULO V: CONCLUSIONES Y RECOMENDACIONES

#### **CONCLUSIONES**

El análisis de la red permitió un primer diagnóstico y la asimilación a la red de telecomunicaciones de la empresa AVIDTEL E.U, de este primer análisis se referencio los equipos CORE encargados de comunicar la red de la empresa hacía internet, de esta manera se inicia en orden descendente la jerarquía que tienen los dispositivos observando los diferentes enlaces en funcionamiento, también del análisis se observa que algunos patch cord no se encontraban en funcionamiento por lo cual se retiran para dejar los puertos libres para futuras conexiones.

El software implementado es de mucha utilidad para el desarrollo de las funciones del área operativa, le permite analizar, observar, modificar y probar diferentes entornos de la red. Con sus diferentes herramientas le permite diagnosticar y dar una valoración inicial de lo que esté ocurriendo en el dispositivo a consultar.

En la validación del sistema de monitoreo y control se denota que el número de AP conectados a la red de telecomunicaciones en su gran mayoría solo cuentan con la versión 1 del protocolo SNMP, por lo cual se crea una comunidad SNMP para definir el grupo y controlar la configuración para que agentes externos no tengan acceso a la comunidad creada y aumentar la seguridad de la información transmitida por los AP.

El periodo de tiempo de respuesta del área operativa con respecto a tiempos anteriores de la implementación del software, ha disminuido por el método de alertas emitidas por el sistema de monitoreo y gestión.

El monitoreo permite la recolección de información para ser evaluada, permitiendo dar informes que le permita profundizar en algunos resultados del monitoreo o complementarlos cuando los resultados esperados exijan de una mayor cantidad de tiempo de ejecución para ser apreciados correctamente.

La atención a los clientes se convierte en el valor agregado por parte de AVIDTEL E.U que debe prestar a sus usuarios ya que este es el segundo factor después de la calidad de servicio para la deserción de clientes que se ven atraídos por las diferentes ofertas de otros proveedores.

El protocolo SNMP con sus MIBs y OIDs permite una base de datos gestionada con cientos de objetos gestionados que describen los parámetros del dispositivo que pueden ser estándar o personalizado por cada proveedor, estos parámetros se pueden observar en el sistema de monitoreo y gestión añadiendo más características al dispositivo que desee monitorear.

La compatibilidad de los equipos Mikrotik y el software DUDE permite herramientas más amplias para la gestión de los equipos que correspondan con la compatibilidad, esto hace que el sistema de monitoreo y gestión de la empresa AVIDTEL E.U cuente con más herramientas para la solución y gestión de la red de telecomunicaciones.

#### **RECOMENDACIONES**

El equipo RouterBOARD en el cual se encuentra implementado el Dude Server debe contar con servicio de un servidor NTP, para poder tener siempre la fecha y hora correcta, esto ayudará en que en cada caída de energía o cuando se reinicie el equipo obtenga de manera automática la sincronización de los relojes. De esta manera se evitará que el Dude Server se desconfiguré, debido a que el sistema de monitoreo y gestión es importante tener la hora y fecha sincronizados.

El sistema de monitoreo y gestión con el software DUDE permite el monitoreo por SNMP y RouterOS, para los equipos Mikrotik, teniendo los dos activos permitirá una selección más amplia de herramientas para el monitoreo de los dispositivos de la red de telecomunicaciones.

El diseño de los mapas planteados en esta implementación se puede modificar dependiendo de la organización por parte del administrador de red, esto ayudara en la familiarización con el entorno de la red para proyectos futuros de la empresa de AVIDTEL E.U.

Los administradores de la red de la empresa AVIDTEL E.U a cargo de la red y el sistema de monitoreo y gestión deben tener actualizados los mapas a la vez que se vayan agregando nuevos dispositivos activando los protocolos y servicios disponibles.

Se debe estar al tanto de las actualizaciones del software DUDE por parte del proveedor Mikrotik para tener actualizado y en un correcto funcionamiento el sistema de monitoreo y gestión.

# CAPÍTULO VI: BIBLIOGRAFÍA Y ANEXOS

### **BIBLIOGRAFÍA**

- [1] Zebra Technologies Corporation, "Cerca del 50% de las empresas han alcanzado únicamente la mitad de su potencial de 'Inteligencia' ," Nov. 01, 2017. https://www.zebra.com/la/es/about-zebra/newsroom/press-releases/2017/zebraintelligent-enterprise-index-study.html (accessed Oct. 16, 2020).
- [2] AVIDTEL, "AVIDTEL Interconecta tu Vida." https://www.avidtel.net/#!/blog (accessed Sep. 15, 2020).
- [3] Craig Labovitz, "Información sobre el tráfico de red en el momento de COVID-19: actualización del 4 de junio," Jun. 09, 2020. https://www.nokia.com/blog/networktraffic-insights-in-the-time-of-covid-19-june-4-update/ (accessed Sep. 01, 2020).
- [4] auben, "Monitoreo y Gestión de Red." http://www.auben.net/index.php/tecnologias/monitoreo-y-gestion-de-red (accessed Sep. 01, 2020).
- [5] MikroTik Wiki, "Manual: The Dude ," *MikroTik documentation wiki*, Apr. 17, 2017. https://wiki.mikrotik.com/wiki/Manual:The\_Dude (accessed Aug. 21, 2020).
- [6] Margaret Rouse, "¿Qué es Red de área extensa (WAN)?," Dec. 2016. https://searchdatacenter.techtarget.com/es/definicion/Red-de-area-extensa-WAN (accessed Aug. 21, 2020).
- [7] S. de C. Alora, "Radioenlaces multipunto frente a radioenlaces punto a punto." https://www.alora-soluciones.es/radioenlaces-multipunto-frente-a-radioenlacespunto-a-punto/ (accessed Sep. 02, 2020).
- [8] MTM TELECOM, "Enlaces Inalámbricos Punto a Punto y Punto Multipunto." http://www.mtm-telecom.com/index.php/2012-07-04-19-05-27/enlaces-inalambricospunto-a-punto-y-punto-multipunto.html (accessed Sep. 02, 2020).
- [9] José Antonio Castillo, "Fibra Óptica," *profesionalreview.com*, Feb. 15, 2019. https://www.profesionalreview.com/2019/02/15/fibra-optica-que-es/ (accessed Aug. 21, 2020).
- [10] VIAVI Solutions Inc., "Red óptica pasiva (PON) ." https://www.viavisolutions.com/eses/red-optica-pasiva-pon (accessed Sep. 01, 2020).
- [11] MikroTik, "MikroTik Routers and Wireless About," Apr. 20, 2017. https://mikrotik.com/aboutus (accessed Aug. 21, 2020).
- [12] Francisco Feliz, "Monitorizar nuestra red con the DUDE mikrotik," 2014. http://franciscofeliz.blogspot.com/2017/05/monitorizar-nuestra-red-con-dude.html (accessed Sep. 01, 2020).
- [13] ManageEngine OpManager, "What is SNMP? https://www.manageengine.com/network-monitoring/what-is-snmp.html (accessed Sep. 01, 2020).
- [14] Dana Oros, "¿Qué es SNMP y cómo funciona?," Jul. 26, 2016. https://www.auvik.com/franklyit/blog/network-basics-what-is-snmp/ (accessed Nov. 03, 2020).
- [15] Cloudflare, "¿Qué es ICMP? ," 2018. https://www.cloudflare.com/learning/ddos/glossary/internet-control-messageprotocol-icmp/ (accessed Nov. 03, 2020).
- [16] S. Cuchala Vásquez, "GESTIÓN Y MONITOREO DE LA RED INTERNA DEL

GOBIERNO PROVINCIAL DE IMBABURA MEDIANTE EL MODELO DE GESTIÓN ISO Y SOFTWARE LIBRE," UNIVERSIDAD TÉCNICA DEL NORTE, 2016.

- [17] R. A. Crespata Almachi, "Análisis del protocolo SNMPv3 para el desarrollo de un prototipo de monitoreo de red segura.," 2012, [Online]. Available: http://dspace.espoch.edu.ec/handle/123456789/2037.
- [18] J. S. Salas Garcia and C. A. R. Piñeros Roa, "DISEÑO DE UNA HERRAMIENTA DE MONITOREO Y CONTROL DE SERVIDORES UTILIZANDO COMO EJE PRINCIPAL CACTI. APLICADO A UNA PYME MEDIANA.," Universidad Cooperativa de Colombia, 2020.
- [19] V. R. GONZALEZ AVILA, "DISEÑO E IMPLEMENTACIÓN DE UN SISTEMA DE MONITOREO BASADO EN SNMP PARA LA RED NACIONAL ACAEMICA DE TECNILOGÍA AVANZADA," Universidad Santo Tomas, 2014.
- [20] A. Caicedo Fernandez, "GESTIÓN Y MONITOREO DE LA RED WAN Y WLAN DE LA EMPRESA WISPER INTERNET INALAMBRICO S.A.S DE LA CIUDAD DE SARAVENA, ARAUCA. ANGELA," Universidad de Pamplona, 2019.
- [21] Congreso de la República de Colombia, "Ley No.1341 30 julio," *Ley No.1341 30 julio*, pp. 1–34, 2009.
- [22] CRC, "Resolución 5111 De 2017," vol. 2017, no. 50, p. 59, 2017, [Online]. Available: https://colombiatic.mintic.gov.co/679/articles-62266\_doc\_norma.pdf.
- [23] AVIDTEL, "Quienes Somos," 2019. https://www.avidtel.net/nosotros/ (accessed Nov. 03, 2020).
- [24] Peru Linux, "Zabbix Solución de Monitoreo de Red Corporativo," 2017. http://www.perulinux.pe/soluciones/zabbix-solucion-de-monitoreo-de-redcorporativo/.
- [25] Paessler, "PRTG Descripción del servicio," 2018, [Online]. Available: https://www.paessler.com/prtg/prtg-in-the-cloud-service-description.
- [26] MikroTik, "Enrutadores MikroTik y Wireless Software," 2016. https://mikrotik.com/thedude.
- [27] "Implementación de ITIL en una empresa de telecomunicaciones," pp. 1–4, 2014.

#### **ANEXOS**

Anexo 1: Folleto de especificaciones RB1100Dx4 Dude Edition\_200157. Anexo 2: Manual del Usuario DUDE. Anexo 3: Informe de Pasantías.